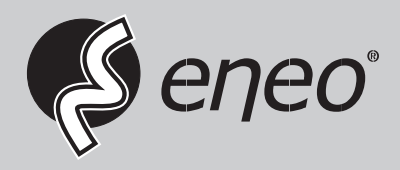

**ES IT TR**

# **Quick Installation Guide**

**1/2,8" Network Dome, 1920x1080, PTZ, Day&Night, 4.3-129mm, Infrared, Outdoor**

**IPP-82A0030MIA**

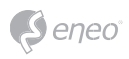

# **Table of content**

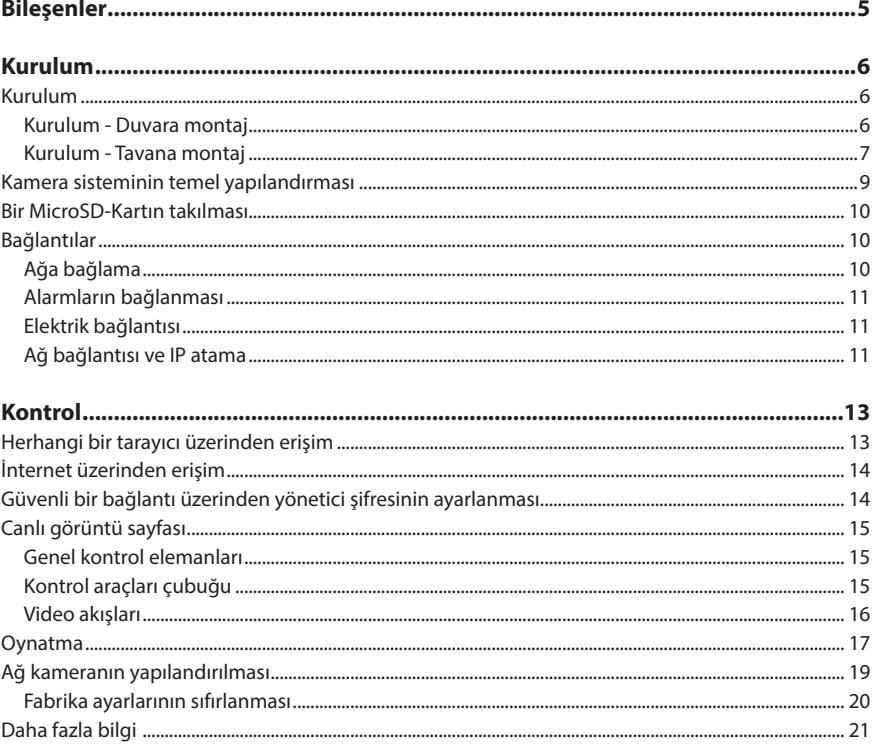

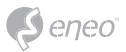

# **Güvenlik Talimatları**

#### **Genel Güvenlik Talimatları**

- Sistemi bağlamadan ve çalıştırmadan önce, bu güvenlik hatırlatmaları ve kullanma talimatını okuyun.
- Kullanma kılavuzunu, daha sonraki kullanımlar için itinalı bir şekilde muhafaza edin.
- Sistemin montajı, devreye alınması ve bakımı, sadece bu iş için yetkilendirilmiş kişilerce ve kurulum talimatlarına uygun şekilde - tüm yürürlükteki standartlar ve yönetmelikler dikkate alınarak - gerçekleştirilmelidir.
- Cihazlar, su ve nem girişine karşı emniyete alınmalıdır. Su ve nem girişi kalıcı hasarlara neden olabilir.
- Buna rağmen cihaza nem ya da su girmiş ise, cihaz asla bu şartlar altında açılıp çalıştırılmamalıdır ve derhal yetkili uzman bir atölye tarafından kontrol edilmelidir.
- Sistem asla teknik verileri/spesifikasyonları dışında kullanılmamalıdır, aksi tutumlar cihazın kullanılamaz hale gelmesine neden olmaktadır.
- Cihaz yüksek sıcaklıklara, toza, neme ve titreşimlere karşı korumaya alınmalıdır.
- Sistemi besleme geriliminden ayırmak için kabloyu, fişten tutarak prizden çekin. Asla doğrudan kabloyu çekiştirmeyin.
- Bağlantı kablolarını itinayla döşeyin ve kabloların mekanik zorlanmalara maruz kalmamasını, bükülmemesine ya da hasar oluşmamasını sağlayın ve nem girişini önleyin.
- Şayet işlevsel arızalar ortaya çıkarsa, lütfen tedarikçinize başvurun.
- Bakım ve onarım çalışmaların sadece yetkili, uzman personel tarafından yapılmasına müsaade edilir.
- Gövde açılmadan önce, cihaz elektrik şebekesinden ayrılmalıdır.
- Cihazın sadece kalifiye servis personeli tarafından açılmasına müsaade edilir. Yetkisiz erişimler kesinlikle her türlü garanti hakkının sona ermesine neden olmaktadır.
- Bağlantı kabloları her zaman sadece VIDEOR E. Hartig GmbH tarafından değiştirilmelidir.
- Sadece Videor E. Hartig GmbH tarafından sağlanan orijinal yedek parçalar ve orijinal aksesuarlar kullanılmalıdır.
- Gövdenin temizlenmesi için her zaman sadece keskin olmayan evsel temizlik maddeleri kullanılmalıdır. Yüzeyde kalıcı hasarlar söz konusu olabileceğinden, asla çözücü maddeler/incelticiler veya benzin gibi maddeler kullanılmamalıdır.
- Montaj esnasında her zaman mevcut contaların kurallara uygun şekilde yerleştirilmiş olmasına ve montaj esnasında kaydırılmamış olmasına dikkat edilmelidir. Garanti hakkını ortadan kaldıracağından, hasarlı contalar kullanılmamalıdır.
- Sistemi kuran, kablo çıkışlarının silikonla sızdırmaz duruma getirilmesi gibi işlemlerle, . teknik verilerde/spesifikasyonlarda belirtilmiş olan koruma sınıfının sağlanmasından sorumludur.
- Esnek bağlantı hatlarının kısaltılmasında kablo kovanları kullanılmalıdır.
- Cihazlar kesinlikle sadece veri sayfasında belirtilen sıcaklık aralıklarında ve ortam havası için tanımlanan nem oranında işletilmelidir.

#### **Ürüne Özel güvenlik hatırlatmaları:**

- Kamera, diyaframı açık vaziyetteyken doğrudan güneş ışınlarına doğru tutulmamalıdır (aksi takdirde sensör bozulur).
- İmalat ve daha sonra da kullanım esnasında gövdeye ortam havasındaki nemin, belirli bir oranda gövdeye girmesi önlenemez. Yoğun sıcaklık dalgalanmalarında gövde içerisinde neme bağlı yoğuşma meydana gelebilir.
- Üretici, son derece sızdırmaz özelliklere sahip gövdenin içinde bu durumu önlemek için bazı kamera tiplerinde kamera gövdesinin içine silika jel torbaları yerleştirmiştir.
- Belirli bir süre sonra bu silika jel torbalarının doygunluğa ulaşması, olağan fiziksel bir durumdur. Bu nedenle yeni silika jel torbalarıyla değiştirilmeleri gerekmektedir.
- Montaj esnasında her zaman mevcut contaların kurallara uygun şekilde yerleştirilmiş olmasına ve montaj esnasında yerlerinden kaymamış olmalarına dikkat edilmelidir. Garanti hakkını ortadan kaldıracağından, hasarlı contalar kullanılmamalıdır.
- Cihazı, servis çalışmaları esnasında akımsız duruma getirmek için IR projektörün yakınına çok kutuplu, kolay erişilebilir kesme düzenekleri monte edilmelidir.
- Koruma iletkeni bağlantısı DIN VDE 0100 standardına uygun şekilde düşük ohm'lu düzenlenmiş olmalıdır.
- Cihaz yüzeyinin tekrar boyanması işlevi olumsuz etkileyebilir.
- Tekrar boyama işlemi, her türlü garanti hakkının sona ermesine neden olmaktadır.

3

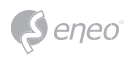

- IR projektör karartılmış bir ortamda kurulu ise ve ışınları doğrudan görüş alanına giriyorsa, projektöre asgari 1 m güvenlik mesafesi kesinlikle muhafaza edilmelidir.
- Görünmez LED ışınları doğrudan optik enstrümanlarla (örneğin büyüteç, büyütme camları veya mikroskop) incelemeyin, aksi tutumlar gözlerde kalıcı hasarlara neden olabilir. LED Sınıfı 1M..
- Muhafazası hasarlı olan IR projektörünün veya IR projektörün onarım esnasında işletilmesi kesinlikle yasaktır.

#### **A sınıfı cihazlar için not**

Bu A sınıfı bir cihazdır. Bu cihaz yaşam alanında işlevsel arızalara neden olabilir; bu durumda işleten tarafından, uygun tedbirler alması ve bunlar için oluşan masrafları üstlenmesi talep edilebilir.

#### **WEEE yönetmeliği (eski elektrikli ve elektronik cihazlar)**

Bu ürünün gerektiği gibi tasfiye edilmesi (Avrupa Birliği Ülkeleri ve ayrı toplama sistemlerine sahip diğer Avrupa ülkelerinde geçerlidir)

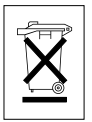

Ürünün üzerinde veya dokümantasyonunda görülen bu simge, ürünün ömrü sona erdikten sonra, evsel atıklarla birlikte tasfiye edilemeyeceğini gösterir. Bu cihaz; kontrolsüz tasfiye sonucunda çevrenin veya insan sağlığının zarar görmemesi amacıyla, diğer atık türlerinden ayrılmalı ve malzeme kaynaklarının sürdürülebilir bir şekilde yeniden kullanılmasının sağlanabilmesi için, gerektiği gibi geri dönüştürülmelidir. Cihazı evlerinde kullananlar, bu cihazın çevreye uygun bir şekilde nasıl geri dönüştürülebileceği ile ilgili bilgileri, bulundukları yerin belediyesinden veya bu ürünü satın aldıkları yerden öğrenebilir. Cihazı ticari amaçlı kullananlar, tedarikçilerine başvurmalı ve satış sözleşmesi şartlarını kontrol etmelidir. Bu ürün, tasfiye edilmek üzere iş yerinin diğer atıkları

ile karıştırılmamalıdır.

# **Grafiksel Simgeler**

Lütfen güvenlik talimatlarına uyun ve cihazı devreye almadan önce bu kılavuzu dikkatlice okuyun.

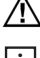

Önemli hususlar, dikkat sembolleriyle işaretlenmiştir.

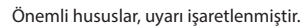

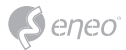

# **Bileşenler**

Sistem, aşağıda yer alan bileşenler ile birlikte gönderilmektedir:

- Dome kamera
- Kurulum kılavuzu/CD
- RJ-45 adaptör
- 2 pinli vidalı soket
- 5 pinli vidalı soket
- Kurulum adaptörü

**TR**

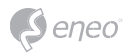

**Kurulum**

## **Kurulum**

Kurulumu yapabilmeniz için, opsiyonel bir duvar veya tavan montaj kiti gerekmektedir.

Duvar veya tavan montaj kiti, sert ahşap veya beton gibi, hem montaj kiti, hem de dome kameranın ağırlığını taşıyabilecek sağlamlıkta bir yüzeye monte edilmelidir.

Kameranın, alçı duvarlara monte edilirken, arkasında sağlam bir levha kullanılması önerilir.

- 1. Dome Kamera'nın üzerindeki koruyucu yastığı ve yapışkan bandı sökün.
- 2. Bağlantı plakasını, birlikte gönderilen kendinden diş açan M8 vidalar ve plastik dübellerle duvara monte edin. (Kameranızı tavana monte ederken, birlikte gönderilen kendinden diş açan M6 vidalar ile plastik dübelleri kullanın.)
- 3. Sızdırmazlığı sağlamak için, borunun uçlarındaki vida dişlerine yaklaşık 20 kez teflon bant sarın. Daha sonra, duvar veya tavan montaj kiti ile borunun birleştiği yerlerin sızdırmazlığının sağlanması için, silikon lastiği sızdırmazlık malzemesi kullanın.
- 4. Duvar veya tavan montaj kitinin flanşının etrafına, silikon lastiği sızdırmazlık malzemesinden bir halka oluşturun, flanşı o yüzeye bastırın ve bunu yaparken, montaj kitini, deliklerle ilgili olarak, doğru hizalamaya dikkat ediniz.

**DİKKAT 1:** Gövdenin su sızdırmazlığı, silikon sızdırmazlık malzemesi kullanılarak sağlanmalıdır.

**DİKKAT 2:** Kurulumun yapılabilmesi için bir montaj halkası gereklidir.

### **Kurulum - Duvara montaj**

Duvar montajında kullanılan montaj kiti, örn; beton gibi, hem montaj kitinin, hem de dome kameranın ağırlığını taşıyabilecek sağlam bir zemine monte edilmelidir.

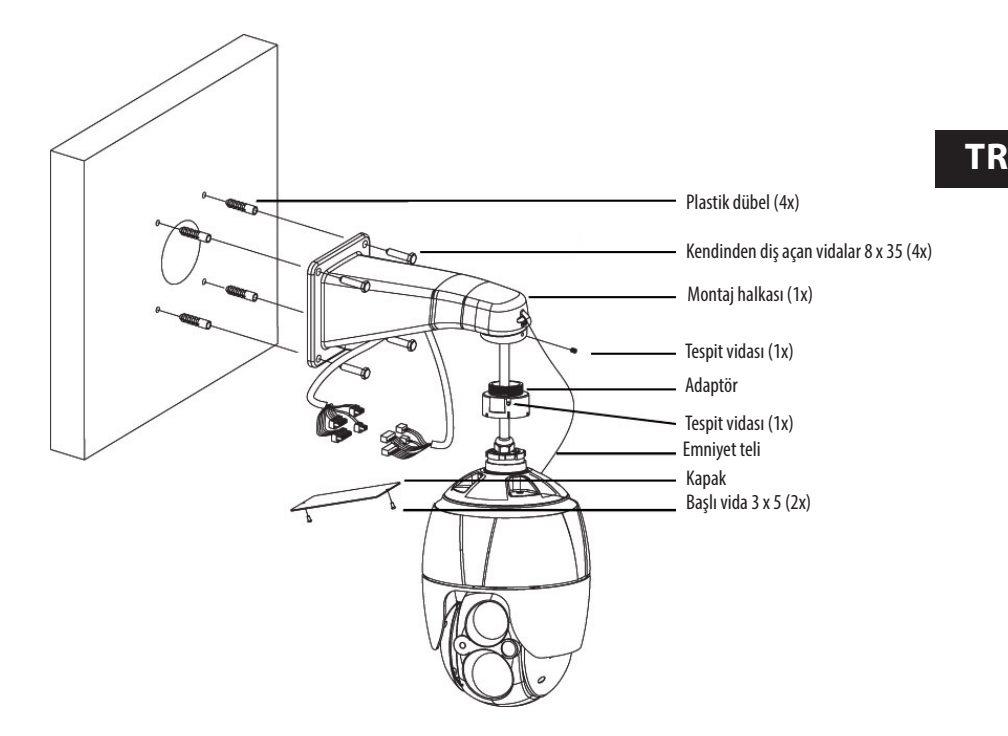

 Uygun bir montaj yeri seçin ve duvar kolunun ortasına kadar ulaşabilecek uzunlukta bir kablonun mevcut olup olmadığını kontrol edin.

- 1. Duvar montaj kolunun flanşıyla zeminin üzerine tespit deliklerini işaretleyin ve delin.
- 2. Dome kamerayı bağlamak için gerekli olan kabloları duvardan çekin.
- 3. Duvar montaj kolunu, plastik dübeller ve M8x35 vidalarla duvara sabitleyin.
- 4. Kapağı yerinden sökün ve kabloları, duvar montaj kolunun dikdörtgen deliğinden geçirin.
- 5. 1,5 inç adaptörü, duvar montaj koluna takın ve tespitleme vidalarıyla sabitleyin.
- 6. Kameranın emniyet telini, duvar montaj koluna takın ve kabloları bağlayın.
- 7. Duvar montaj kolunun açıtını kapakla kapatın.
- 8. Kamerayı, adaptöre bastırarak saatin dönüş yönüne doğru çevirin ve adaptörün tespit vidalarıyla sabitleyin.

### **Kurulum - Tavana montaj**

Tavan montajında kullanılan montaj kiti, örn; beton gibi, hem montaj kitinin, hem de dome kameranın ağırlığını taşıyabilecek sağlam bir zemine monte edilmelidir.

7

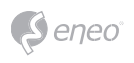

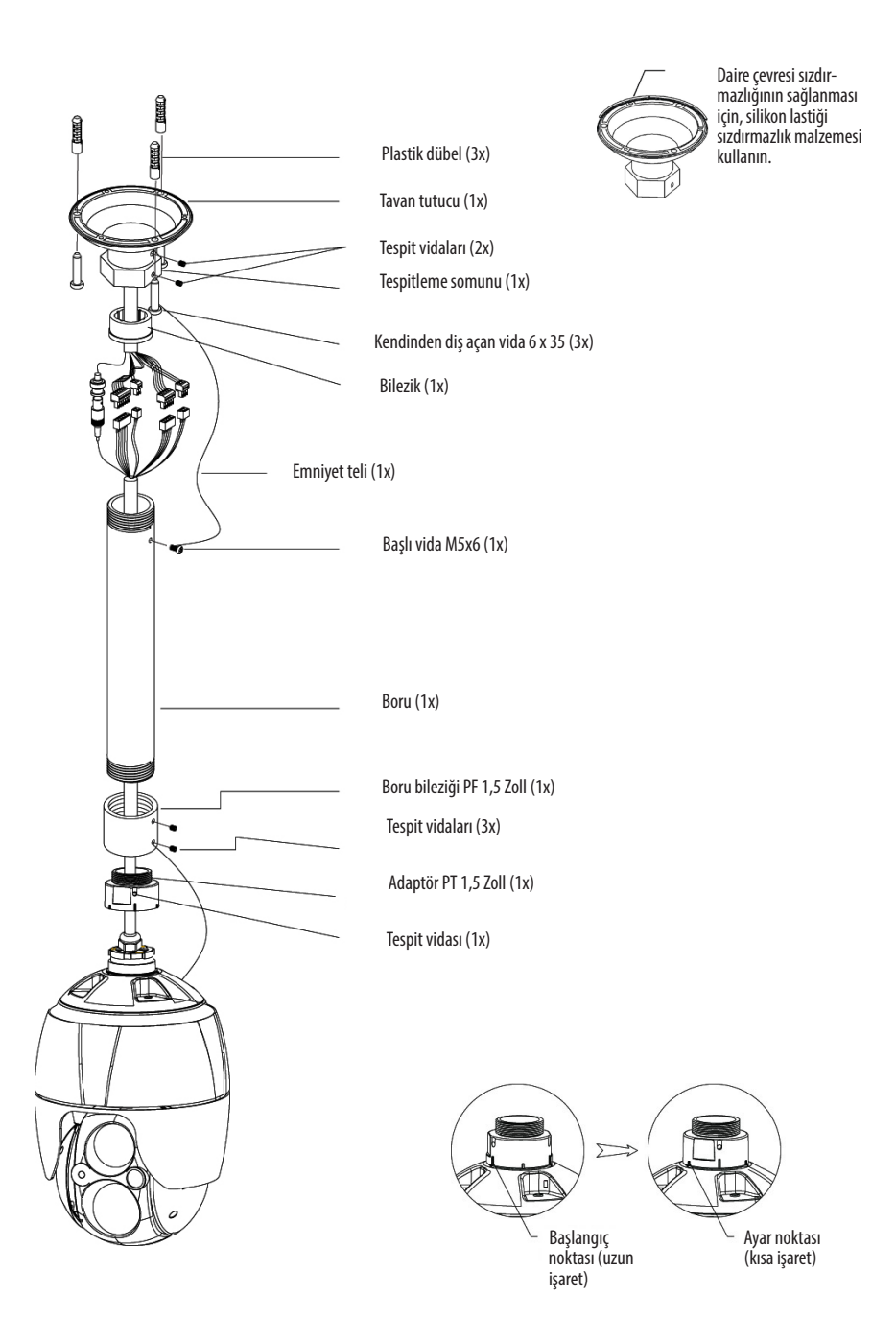

9

- 2. Tavan kolunun flanşıyla zeminin üzerine tespit deliklerini işaretleyin ve delin.
- 3. Dome kamerayı bağlamak için gerekli olan kabloları tavandan çekin.
- 4. Tavan montaj kolunu, plastik dübeller ve vidalarla duvara sabitleyin.
- 5. 1,5 inç adaptörü, boruya takın ve adaptörün tespitleme vidalarıyla sabitleyin.
- 6. Kamera kablosunu borunun içinden çekin ve kamerayı adaptöre bağlayın, daha sonra kamerayı, adaptörün tespitleme vidalarıyla sabitleyin.
- 7. Kameranın emniyet telini, borunun üzerinde bulunan, tavan montaj kolunun M6x35 vidalardan birine bağlayın.
- 8. Her soket ve her kabloyu bağlayın.
- 9. Tavan montaj kolu borusunu sabitlemek için, tavan montaj kolunun altı köşeli tespitleme somununu sıkın.

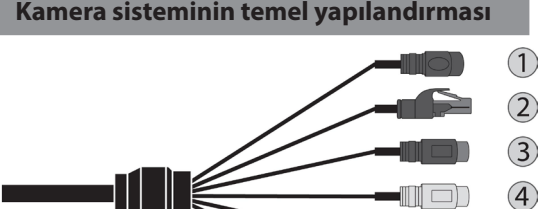

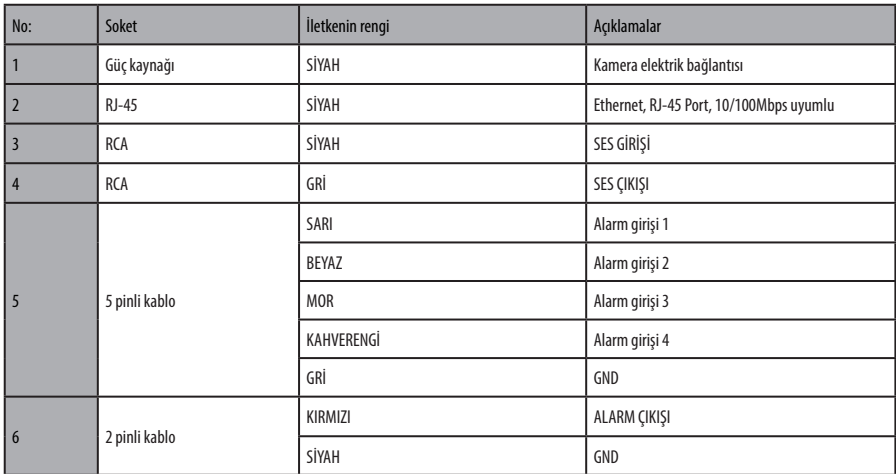

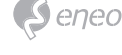

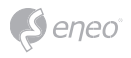

Kamera, sadece uzman personel tarafından ve kurulumun yapılacağı yerde yürürlükte olan elektrik ve mekanik mevzuatlarına uyun olarak kurulmalıdır.

# **Bir MicroSD-Kartın takılması**

MicroSD kartlarını, aşağıda gösterildiği gibi takabilir veya değiştirebilirsiniz.

- 1. MicroSD kart yuvasının kapağını açın.
- 2. Şimdi MicroSD kartınızı takabilir veya değiştirebilirsiniz.
- 3. Su geçirmemesi için, MicroSD kart yuvasının kapağını sıkıca kapatın.

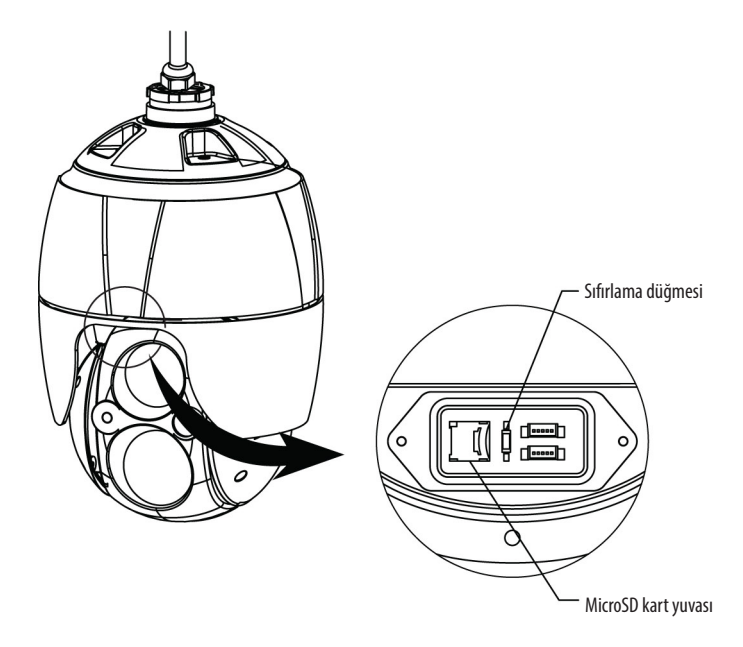

**Bağlantılar**

# **Ağa bağlama**

Kameranın güç kaynağı bağlantısına, standart bir RJ-45 kablo bağlayın. Kameranın bir huba bağlanabilmesi için direk olarak bağlanan bir (optik ara bağlantı kablosu) kullanılırken, bir bilgisayara bağlanabilmesi için, genellikle bir kros kablo kullanılır.

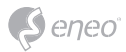

**Alarmların bağlanması**

## **A1, A2, A3, A4 (alarm girişi 1, 2, 3, 4)**

Dome kamera tarafından sinyaller gönderilen ve bu sinyallere reaksiyon gösteren harici cihazlar bağlayabilirsiniz. A1,A2,A3,A4 Bağlantıları (Alarm girişi 1,2,3,4) ve G (toprak) arasına mekanik veya elektrikli şalterler öngörülebilir.

## **G (toprak)**

**i NOT**: Üzerlerinde G veya GND yazan bağlantıların hepsi ortak bir toprağa sahiptir.

Alarm giriş ve/veya çıkışının toprak tarafını, G (toprak) bağlantısına bağlayın.

#### **AO (Alarm çıkışı)**

Kamera, siren veya alarm lambaları gibi harici cihazları aktifleştirebilir. Cihazı, AO (alarm çıkışı) ve G (toprak) bağlantılarına bağlayın.

#### **Elektrik bağlantısı**

Dome kamerayı, 12 V DC elektrik bağlantısına bağlayın.

12VDC adaptör kullanılması durumunda, artı kabloyu (+) "+" ya ve eksi (-) kabloyu "-" ye bağlayın.

Sadece 2.5 IEC60950-1/UL60950-1 standardı gerekliliklerini yerine getiren elektrik kaynakları veya sertifikalı/listede yer alan sınıf 2 adaptörleri kullanın.

• Elektrik kablolarını bağlarken, kutupları birbiriyle karıştırmamaya dikkat edin.

#### **Ağ bağlantısı ve IP atama**

eneo Scan Device Tool (cihaz tarama aracı) ile, yerel bir ağda bulunan tüm ağ tipi eneo kameralar bulunabilir. Bu aracın, bir kurulum programı ile kurulması gerekmez. Programın exe dosyası, çift tıklanarak doğrudan doğruya CD'den başlatılıp kullanılabilir.

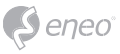

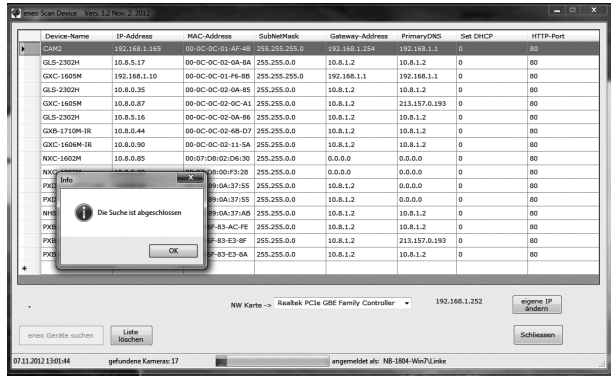

"eneo cihazlarını ara" butonuna bastıktan sonra, yerel ağa bağlı kameraların bir listesini görürsünüz. Şimdi kameranızı listede işaretleyin ve farenin sağ tuşu ile tıklayarak kısayol menüsünü açın.

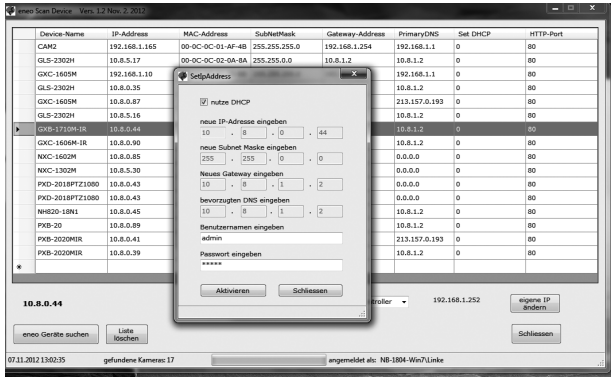

Kamera IP ayarları penceresini açmak için "Kamera IP adresini düzenle" seçeneğini seçin. İşiniz bittiğinde, kamera ayarlarını güncellemek için "etkinleştir" butonuna tıklayın.

Konuyla ilgili daha geniş bilgi, eneo Scan Device Tool hızlı başlatma kılavuzunda yer almaktadır.

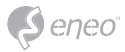

# **Kontrol**

Ağ kamera, herhangi bir Windows işletim sistemi ve tarayıcısı ile kullanılabilir. Internet Explorer, Safari, Firefox, Opera ve Google Chrome, Windows ile kullanılması önerilen tarayıcılardır.

**i Not:** Microsoft İnternet Explorer ile video akışlarını olanaklı kılabilmek için, tarayıcınızı, ActiveX denetimlerine izin verecek şekilde ayarlamalısınız.

### **Herhangi bir tarayıcı üzerinden erişim**

- 1. Herhangi bir tarayıcıyı başlatın (Internet Explorer).
- 2. Ağ kameranın IP adresi ve ana bilgisayar adını, tarayıcınızın URL çubuğuna (adres çubuğu) girin.
- 3. Giriş sayfası görüntülenir. İlgili web sayfasına gitmek için, **Live View** (canlı izleme), **Playback** (oynatma) veya **Setup** (yapılandırma) yazısının üzerine tıklayın.

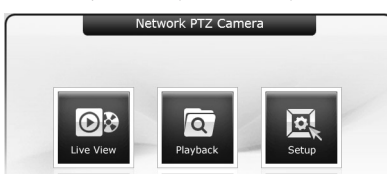

4. Şimdi, tarayıcınızda, ağ kameranızın **canlı izleme** sayfası görüntülenir.

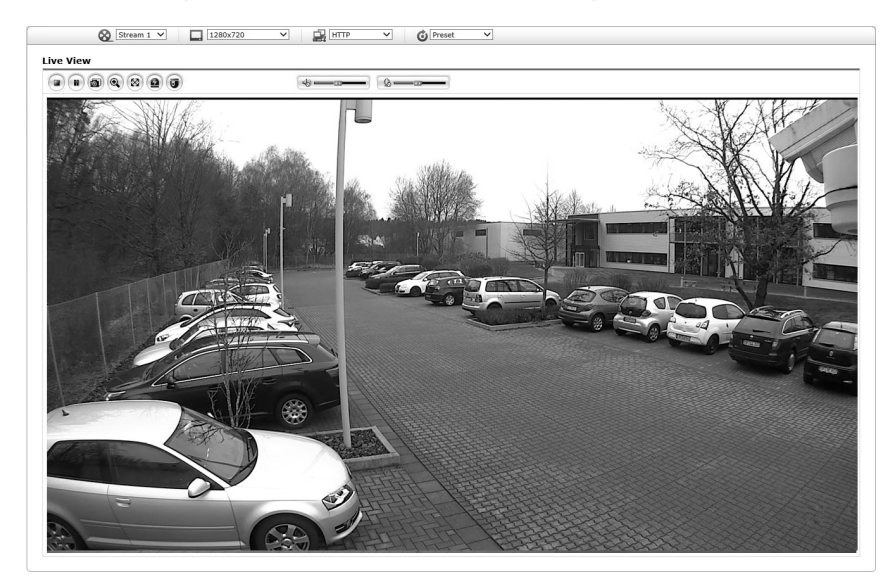

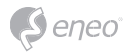

## **İnternet üzerinden erişim**

Bağlantı tamamlandıktan sonra, ağ kameranızı yerel ağınızda (LAN) kullanabilirsiniz. İnternet üzerinden ağ kamerasına erişebilmeniz için, geniş bant yönlendiricinizi; giren bağlantılara izin verilecek şekilde yapılandırmalısınız. Yönlendiricinin otomatik olarak ağ kameraya erişime izin verecek şekilde yapılandırılması için, "NAT-Traversal" fonksiyonunu etkinleştirin. Bu fonksiyon, Yapılandırma > Sistem > Ağ > NAT üzerinden etkinleştirilebilir. Daha fazla bilgi, kullanım kılavuzunun "Sistem > Ağ > NAT" başlığı altında ver almaktadır.

# **Güvenli bir bağlantı üzerinden yönetici şifresinin ayarlanması**

Ürüne girilebilmesi için, standart yönetici şifresi ayarlanmalıdır. Standart yönetici şifresi, ağ kameranın ilk yapılandırma sayfası açıldığında görüntülenen "Yönetici Şifresi" iletişim penceresi üzerinden ayarlanır. Yönetici tarafından ayarlanan isim ve şifrenizi girin.

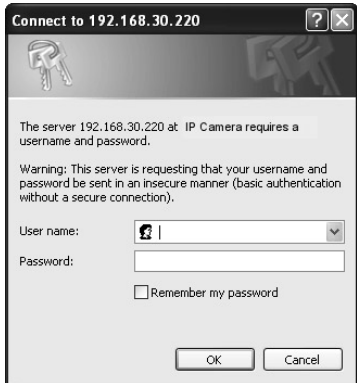

**i NOT:** varsayılan yönetici adı ve şifresi "admin" dir. Şifrenizi kaybetmeniz durumunda, ağ kameranın fabrika ayarlarına geri getirilmesi gerekir. Bkz. "Fabrika Ayarlarına Geri Getirme".

Yönetici şifresi girilirken ağ bağlantısının dinlenmesinin önüne geçilebilmesi amacıyla, şifre, şifreli HTTPS bağlantısı üzerinden girilebilir; ancak bunun için bir HTTPS sertifikası gerekmektedir (bkz. aşağıdaki not). Şifreyi; standart bir HTTP bağlantısı üzerinden girmek için, doğrudan doğruya aşağıda gösterilen birinci iletişim penceresine girin. Şifreyi; şifreli bir HTTPS bağlantısı üzerinden girmek için, bkz. kullanım kılavuzu System>Security (güvenlik)>HTTPS.

**i i NOT:** HTTPS ("Hypertext Transfer Protocol over SSL"), İnternet tarayıcısı ve sunucular arasında gerçekleşen veri alışverişi sırasında verilerin şifrelenmesi için kullanılan bir protokoldür. Şifreli veri alışverişi yapılabilmesi için, mutlaka bir HTTPS sertifikası gerekmektedir.

**TR**

# **Canlı görüntü sayfası**

Canlı görüntü sayfası, farklı görüntüleme modlarında görüntülenebilir: 1920 x 1080, 1280 x 1024, 1280 x 720 (960), 1024 x 768, 704 x 480 (576), 640 x 480 (360) ve 320 x 240. Kullanıcılar, bu modlardan en uygununu seçme imkanına sahiptir. Lütfen görüntüleme modunu, bilgisayarınızın kapasitesi ve gerekli olan izleme amacına uygun olarak ayarlayın.

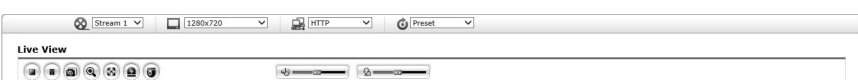

**Genel kontrol elemanları**

**OB** Canlı görüntü sayfası **Q** oynatma sayfası **yapılandırma sayfası** (?) yardım sayfası

<sup>8</sup> Stream 1 × Açılır listenin yardımıyla, yapılandırılmış veya önceden programlanmış bir video akışını, canlı görüntü sayfasında görüntüleyebilirsiniz. Video akış profilleri, Setup (yapılandırma) > Basic Configuration (temel yapılandırma) > Video ve Görüntü üzerinden yapılandırılır. Konuyla ilgili daha fazla bilgi, Kullanım Kılavuzunun, "Temel yapılandırma > Video ve görüntü" başlığı altında yer almaktadır.

 $\Box$  1920x1080  $\sim$  Canlı izleme sayfasındaki görüntüleme için en uygun çözünürlüğü, çözünürlüklerin yer aldığı açılır listeden seçebilirsiniz seçebilirsiniz.

**R** HTTP  $\sim$  Tutanakların yer aldığı açılır listeden, ağınızın özelliklerine bağlı olarak, hangi tutanak ve metot kombinasyonlarının kullanılacağını seçebilirsiniz.

**O** Preset  $\blacksquare$  Önayarlara ait açılır liste ile, kullanılan PTZ kamera için hangi önayarların kullanılacağını seçebilirsiniz. PTZ ayarı yapılmadıysa, bu simge etkin değildir.

# **Kontrol araçları çubuğu**

Canlı izleme sayfasının araç çubuğu, sadece İnternet tarayıcısı sayfasında kullanılabilir. Aşağıdaki butonlar görüntülenir:

**Stop** butonu, oynatılan video akışını durdurur. Tıklanarak, Start ve Stop arasında geçiş yapılabilir. **Start** butonuna tıklandığında, ağ kamerasına bağlantı kurulur veya bir video akışı görüntülenmeye başlar.

**Pause** butonu, video akışını duraklatır.

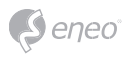

**Enstantane resim** butonu ile, o andaki görüntünün kopyası oluşturulur. Dosyanın kaydedileceği yer seçilebilir.

**Dijital zoom** butonu ile, canlı video görüntüsü yakınlaştırılıp, uzaklaştırılabilir.

**Tam ekran** butonu ile, video görüntüsü tam ekran boyutuna getirilir. Görüntü tam ekran boyutuna getirildiğinde, diğer pencereler görünmez. Bilgisayarın klavyesinde 'Esc' tuşuna basıldığında, tam ekrandan çıkılır.

**Manüel çözünürlük** butonu ile, olayın manüel olarak başlatılıp, sonlandırılabileceği açılır bir pencere açılır.

**PTZ** butonu ile, bir açılır pencere açılır; bu pencereden bir PTZ kamera, sağa sola döndürülebilir, aşağı yukarı oynatılabilir ve kamerayla zoom yapılabilir.

**VCA** butonu, VCA kontrol ayarları ve tanınan objeleri görüntüler veya gizler.

**Face Detection** butonu (yüz tanıma) tanınan yüzleri görüntüler veya gizler.

**Speaker** butonu (hoparlör) ile, harici bir hoparlör etkinleştirilebilir veya devre dışı bırakılabilir.

**Mic** buton ile, mikrofon girişi etkinleştirilip/etkisizleştirilebilir.

Bununla, hoparlörler ve mikrofonların sesi açılıp, kısılır.

**i Not:** VCA ve Face Detection butonları, sadece bu fonksiyonlar etkin vaziyetteyken görüntülenir.

**i** NOT: VCA ve yüz tanıma fonksiyonu ayanı anda kullanılamaz.

### **Video akışları**

Ağ kamerası, görüntüler ve video akışlarında kullanılabilecek çok sayıda format olanağı sunar. Hangi format türünü kullanacağınız, gereksinimleriniz ve ağınızın özelliklerine bağlıdır.

Canlı izleme sayfasından, H.264, Motion (hareketli) JPEG video akışları ve mevcut video akışları listesine erişebilirsiniz. Diğer uygulama ve istemciler de yine, canlı izleme sayfasına giriş yapmalarına gerek kalmaksızın, video akış/görüntülerine erişebilir.

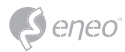

# **Oynatma**

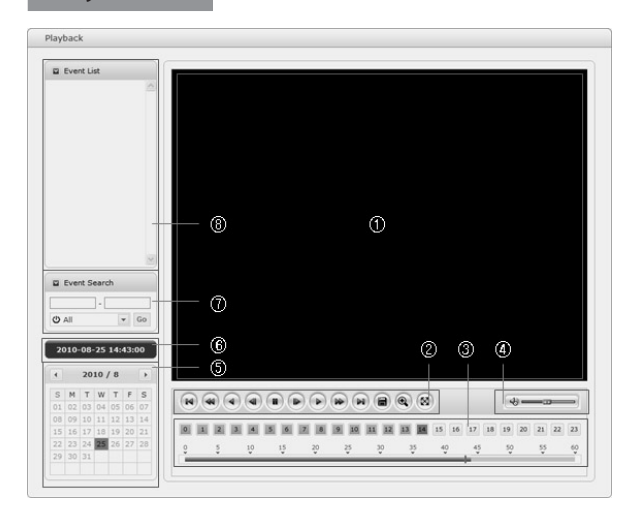

Das Wiedergabe-Fenster enthält eine Liste der auf der Speicherkarte gespeicherten Aufzeichnungen. Von jeder Aufzeichnung wird die Startzeit, Länge und der zum Starten der Aufzeichnung verwendete Ereignistyp angegeben. Der Kalender und Zeitstrahl zeigt an, ob eine Aufzeichnung existiert oder nicht.

Beschreibung des Wiedergabe-Fensters:

#### ① Video-Bildschirm

Sie können den im microSD-Speicher abgelegten Video-Clip auf dem Video-Bildschirm wiedergeben.

#### ② Wiedergabe-Tasten

Zur Wiedergabe von auf der lokalen SD-Karte abgelegten Aufzeichnungen wählen Sie diese aus der Liste aus und klicken Sie dann auf die Wiedergabe-Tasten.

Zum Anfang zurückspringen: Zum Anfang des Video-Clips zurückspringen.

Schnelle Rückwärtswiedergabe: Schnelle Rückwärtswiedergabe des Video-Clips.

Rückwärtswiedergabe: Rückwärtswiedergabe des Video-Clips.

Schrittweise Rückwärtswiedergabe: Bildweise im Video-Clip zurückspulen.

Pause: Wiedergabe des Video-Clips pausieren.

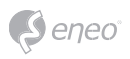

- Schrittweise Vorwärtswiedergabe: Bildweise im Video-Clip vorwärtsspulen.
- Vorwärtswiedergabe: Vorwärtswiedergabe des Video-Clips.
- Schnelle Vorwärtswiedergabe: Schnelle Vorwärtswiedergabe des Video-Clips.
- $\bigcirc$  Zum Ende springen: Zum Ende des Video-Clips springen.
- Clip kopieren: Kopieren des Video-Clips.
- Ansicht vergrößern: Vergrößerte Darstellung des Video-Clips.
- Vollbild: Zeigt das Video im Vollbildmodus an.
- ③ Zeitstrahl

Anzeige eines stundenbasierten Suchbildschirms für das gewählte Datum. Wenn aufgenommene Daten vorhanden sind, wird auf einer 24-Stunden-Basis ein blauer Abschnitt angezeigt. Wenn Sie im Zeitstrahl eine bestimmte Stunde auswählen, wird an der betreffenden Stelle ein gelbes Quadrat angezeigt.

④ Lautstärkeregler-Balken

Mit diesem Schieberegler wird die Lautstärke der Lautsprecher eingestellt.

#### ⑤ Kalendersuche

Die Suchergebnisse auf dem lokalen SD-Speicher der angeschlossenen Netzwerkkamera werden monatsweise angezeigt. Wenn für ein bestimmtes Datum aufgezeichnete Daten vorhanden sind, wird an dem Datum ein blaues Quadrat angezeigt. Wenn Sie im Kalender ein bestimmtes Datum auswählen, wird an dem Datum ein gelbes Quadrat angezeigt.

⑥ Wiedergabezeit

Zeigt die Aufnahmezeit des wiedergegebenen Videos an.

### ⑦ Ereignis-Suchfenster

Wählen Sie eine Suchoption aus der Dropdown-Liste aus und klicken Sie dann auf die GO-Schaltfläche Sie können auch einen Zeitraum für die Suche eingeben. Wenn Sie auf Startdatum oder Enddatum klicken, wird der Suchkalender angezeigt.

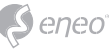

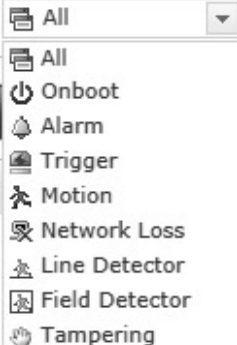

## ⑧ Ereignislistenfenster

Olay listesi, dahili SD kartta bulunan olayları görüntüler. Seçiminizi yapın ve oynat butonuna tıklayın. Video klip oynatılmaya başlar.

# **Ağ kameranın yapılandırılması**

Bu bölümde, ağ kameranın nasıl yapılandırılacağı açıklanmaktadır.

Yöneticiler, yapılandırma araçlarına kısıtsız bir şekilde erişim hakkına sahipken, kullanıcılar, sadece canlı görüntüleme, video ve görüntü, ses, olay, dome yapılandırma ve sistem sayfalarından oluşan temel yapılandırma işlemlerine erişebilir.

Ağ kamerasını, ilk bağlantı sayfasında veya canlı görüntü sayfasının sağ üst köşesinde yer alan ayarlar'a (yapılandırma; sağ üst taraftan ikinci buton) tıklayarak yapılandırabilirsiniz. Ağ tipi kameraya, bir bilgisayardan ilk kez erişilmek istendiğinde, yönetici şifresinin girilmesini isteyen bir iletişim penceresi görüntülenir. Ayarlar sayfasına girmek için, yönetici veya kullanıcı adınız ile şifrenizi girin.

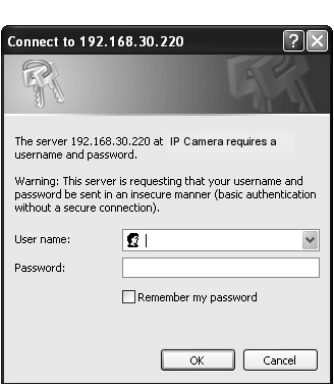

 $\big)$ eneo

**i Not:** Şifrenizi kaybetmeniz durumunda, ağ kameranın, fabrika ayarlarına geri döndürülmesi gerekir. Bkz. "Fabrika Ayarlarına Geri Getirme".

# **Fabrika ayarlarının sıfırlanması**

Ağ kamerayı fabrika ayarlarına geri getirmek için, Yapılandırma > Sistem > Bakım (Kullanım Kılavuzunda "Sistem > Bakım maddesi alında açıklanmaktadır") sayfasına girin veya aşağıda açıklandığı gibi, ağ kameranın üzerinde bulunan sıfırlama düğmesini kullanın:

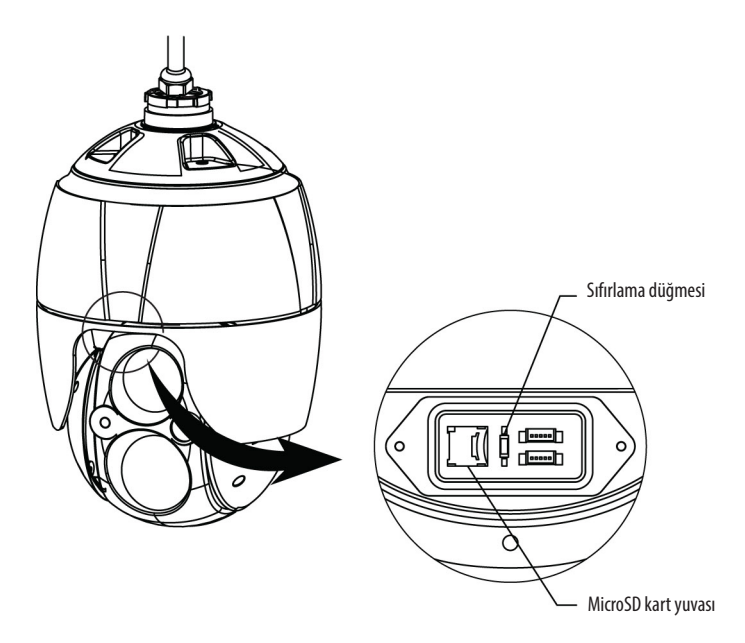

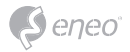

• Sıfırlama düğmesinin kullanılışı:

Ağ kamerayı, sıfırlama düğmesi ile fabrika ayarlarına geri döndürmek için, aşağıdaki talimatları yerine getirin.

- 1. Ağ kamerayı güç kaynağından ayırarak kapatın.
- 2. MicroSD kart yuvasının kapağını açın.
- 3. Cihazı tekrar elektriğe bağlarken, parmağınızla kartın üzerindeki düğmeye (SW1) basın ve basılı tutun. Bkz. resim 4 - DIP svici ve sıfırlama düğmesinin konumu.
- 4. Sıfırlama düğmesini (SW1), yaklaşık 2 saniye basılı tutun.
- 5. Sıfırlama düğmesini (SW1) bırakın.
- 6. Ağ kamera, fabrika ayarlarına geri getirme işlemi tamamlandıktan sonra, kapanıp, yeniden açılacaktır.
- 7. Su geçirmemesi için, MicroSD kart yuvasının kapağını sıkıca kapatın.

**Dikkat:** Kamera fabrika ayarlarına geri getirildikten sonra, yaptığınız tüm ayarlar kaybolur. (Standart IP 192.168.1.10)

# **Daha fazla bilgi**

Cihazınızın en yeni fonksiyonlarından faydalanabilmek için, lütfen, firmware yazılımını sürekli güncel tutun. En güncel firmware sürümlerini, www.eneo-security.com adresindeki web sitemizde bulabilirsiniz.

Kullanım kılavuzu ve diğer yazılım araçları, eneo'nun www.eneo-security.com adresindeki İnternet sitesinde veya birlikte gönderilen CD'de yer almaktadır.

Uyumlu video yönetim yazılımı çözümleriyle ilgili bilgiler, www.eneo-security.com/ software adresinde yer alan *Video Yönetimi* kategorisi altına yer almaktadır.

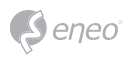

# **Table of content**

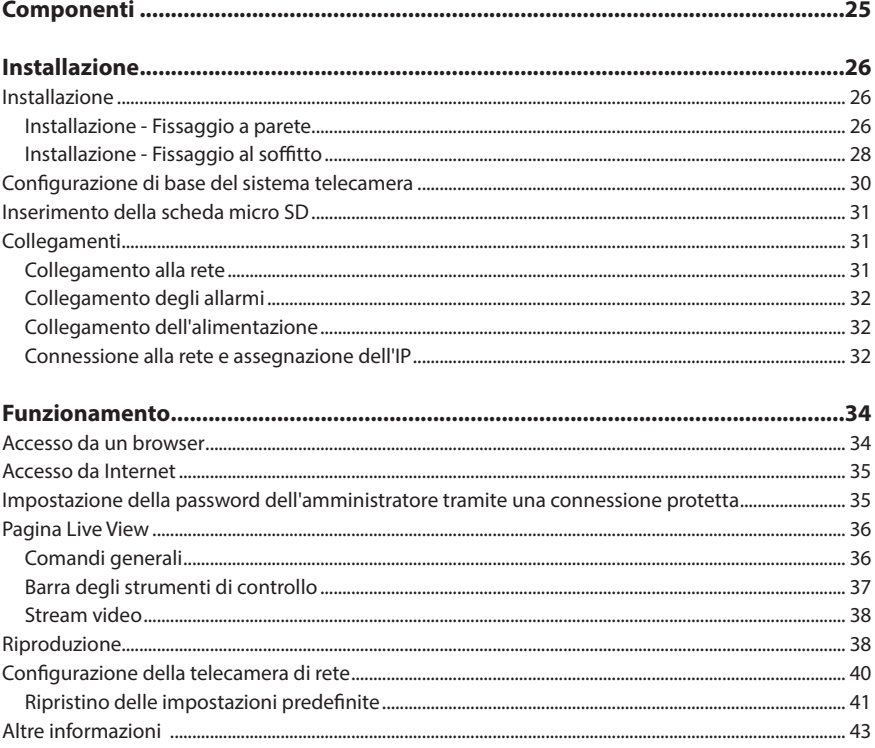

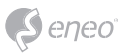

# **Istruzioni per la sicurezza**

#### **Istruzioni generali per la sicurezza**

- Prima di collegare e mettere in funzione il sistema, leggete le istruzioni per la sicurezza e le istruzioni per l'uso.
- Conservate con cura le istruzioni per l'uso per un eventuale utilizzo futuro.
- Il montaggio, la messa in funzione e la manutenzione del sistema sono da eseguirsi solo da persone autorizzate e seguendo le relative istruzioni per l'installazione - nell'osservanza di tutte le norme e direttive parimenti applicabili.
- Proteggere le apparecchiature da infiltrazioni d'acqua ed umidità, si potrebbero provocare dei danni permanenti.
- Nel caso si sia comunque infiltrata dell'acqua, non accendere in nessun caso l'apparecchio in tali condizioni, ma portarlo per un controllo presso un centro di assistenza tecnica autorizzato.
- Il sistema non deve mai essere usato al di sopra delle sue capacità essendoci il rischio di distruzione.
- L'apparecchio deve essere protetto da elevati calori, dalla polvere e dalle vibrazioni.
- Per staccare la tensione di alimentazione dal sistema, estraete il cavo di alimentazione solo dalla spina. Mai estrarre direttamente sul cavo.
- Posate il cavo con cura assicurandovi che il medesimo non subisca sollecitazioni meccaniche, non venga piegato o danneggiato e non possa entrare umidità.
- Nel caso si verifichino dei guasti funzionali, informate il Vostro fornitore.
- La manutenzione e le riparazioni possono essere eseguite solo da personale tecnico autorizzato.
- Prima di aprire la scatola è necessario staccare l'alimentazione di rete.
- L'apparecchio può essere aperto esclusivamente da personale qualificato dell'Assistenza. Eventuali interventi effettuati da persone non autorizzate fanno decadere la garanzia.
- I cavi di collegamento dovrebbero sempre essere sostituiti esclusivamente da Videor E. Hartig GmbH.
- Usare esclusivamente parti di ricambio ed accessori originali della E. Hartig GmbH.
- Per la pulizia della scatola usare sempre prodotti non abrasivi. Mai usare diluenti o benzina, in quanto si rischia di causare un danneggiamento permanente della superficie.
- Al montaggio si deve sistematicamente controllare che le guarnizioni presenti vengano correttamente disposte e che non vengano spostate. Le guarnizioni danneggiate non devono più essere montate; annullano la garanzia.
- L'installatore è tenuto responsabile per il mantenimento del tipo di protezione secondo dati tecnici, ad es.: attraverso la sigillatura con silicone dell'uscita cavo.
- In caso di accorciamento del cavo flessibile di collegamento usare boccole terminali.
- Gli apparecchi possono funzionare solo entro i limiti di temperatura indicati nei dati tecnici e all'umidità ambiente definita.

#### **Istruzioni per la sicurezza del prodotto**

- La telecamera non deve mai essere puntata direttamente verso il sole con il diaframma aperto (distruzione del sensore).
- È inevitabile che nel corso della fabbricazione e, in una certa misura, anche nell'uso successivo, sia presente nella scatola umidità dell'aria ambiente. In caso di forti sbalzi termici si può verificare una formazione di umidità nella scatola.
- Per evitare condensa all'interno della scatola sigillata, il produttore ha inserito bustine di gel di silice nella scatola dei vari tipi di telecamera.
- Tuttavia, per via delle leggi fisiche, dopo un determinato periodo di tempo queste bustine di gel di silice raggiungeranno la saturazione. Occorre pertanto sostituire la bustina di gel di silice con una nuova.
- Durante l'installazione, è essenziale verificare che le guarnizioni fornite siano installate correttamente e che non si spostino durante l'installazione. Le guarnizioni danneggiate non devono più essere montate; annullano la garanzia.
- In prossimità del proiettore IR si deve installare un separatore multipolare facilmente accessibile per scollegare il dispositivo dall'alimentazione per eseguire interventi di assistenza.
- La messa a terra deve essere realizzata conformemente ai requisiti di bassa impedenza indicati nella norma DIN VDE 0100.
- La successiva verniciatura della superficie dell'apparecchiatura può compromettere il funzionamento.
- Qualsiasi diritto di garanzia viene invalidato dalla successiva verniciatura.

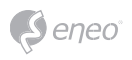

- Deve essere mantenuto un margine di sicurezza di > 1 m dal proiettore se si guarda direttamente nel proiettore IR in un ambiente buio.
- Non guardare direttamente le radiazioni LED invisibili utilizzando strumenti ottici (ad es. lente, lente di ingrandimento o microscopio) per prevenire danni agli occhi ( LED classe 1M).
- È vietato il funzionamento del proiettore IR con copertura difettosa oppure in caso di riparazione.

#### **Nota sui dispositivi di classe A**

Questo è un apparecchio di classe A. Questo dispositivo può provocare malfunzionamenti nella abitazioni; in questo caso l'operatore deve intraprendere misure adeguate per prevenirli.

#### **WEEE (Waste Electrical & Electronic Equipment)**

Corretto smaltimento del prodotto (da applicare nei Paesi dell'Unione Europeaedaltri Paesi europeiconsistemadiraccolta separato).

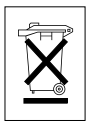

Il contrassegno su prodotto oppure sulla relativa letteratura indica che lo smaltimento al termine della vita utile del prodotto non deve essere effettuato insieme ai normali rifiuti domestici. Effettuate lo smaltimento di questo apparecchio separatamente dagli altri rifiuti al fine di non danneggiare l'ambiente e la salute umana per incontrollato smaltimento di rifiuti. Riciclate l'apparecchio per promuovere il continuo riutilizzo di risorse materiali. Gli utenti privati devono contattare i Venditori, presso i quali è stato acquistato il prodotto, oppure le competenti Autorità per sapere come potere riciclare il prodotto in modo ecologico. Gli utenti industriali devono rivolgersi ai loro fornitori per consultare le condizioni del contratto di acquisto. Questo prodotto

non deve essere smaltito insieme ad altri rifiuti industriali.

# **Simboli grafici**

Prima dell'uso prestare attenzione alle istruzioni per la sicurezza e leggere attentamente e per intero il presente manuale di istruzioni.

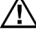

I punti importanti con gli avvisi sono contrassegnati con un simbolo di attenzione.

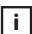

**i** I punti importanti con i consigli sono contrassegnati con un simbolo di nota.

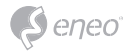

# **Componenti**

Il sistema viene fornito con i componenti seguenti:

- Telecamera dome
- Guida/CD di installazione
- Accoppiatore RJ-45
- Connettore a vite 2P
- Connettore a vite 5P
- Adattatore di montaggio

**IT**

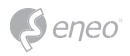

# **Installazione**

# **Installazione**

Per l'installazione è necessario un kit opzionale per il montaggio a parete o a soffitto.

Il supporto per parete o soffitto deve essere fissato a un oggetto strutturale, ad esempio di legno duro o cemento, che sostenga il peso del supporto e della telecamera dome.

Si consiglia di utilizzare un pannello compatto per il fissaggio a pareti di cartongesso.

- 1. Rimuovere la protezione e il nastro dalla telecamera dome.
- 2. Fissare la base di montaggio al muro utilizzando la vite di fissaggio M8 e la boccola di plastica fornite. (Per il fissaggio al soffitto utilizzare la vite di fissaggio M6 e la boccola fornite)
- 3. Per sigillare, avvolgere il filetto all'estremità del tubo con nastro di teflon facendo circa 20 giri. Quindi utilizzare del sigillante al silicone per sigillare l'area in cui si incontrano il supporto a parete/soffitto e il tubo.
- 4. Applicare un cordone di sigillante intorno alla flangia del supporto per il fissaggio a parete/al soffitto, schiacciarlo contro la superficie e allineare il foro della flangia ai fori.

**ATTENZIONE 1:** applicare sigillante al silicone per assicurare la tenuta all'acqua dell'alloggiamento.

**ATTENZIONE 2:** per l'installazione deve essere applicata una staffa.

#### **Installazione - Fissaggio a parete**

La piastra di fissaggio a parete deve essere fissata a un oggetto strutturale, ad esempio di cemento, che sostenga il peso del supporto e della telecamera dome.

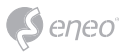

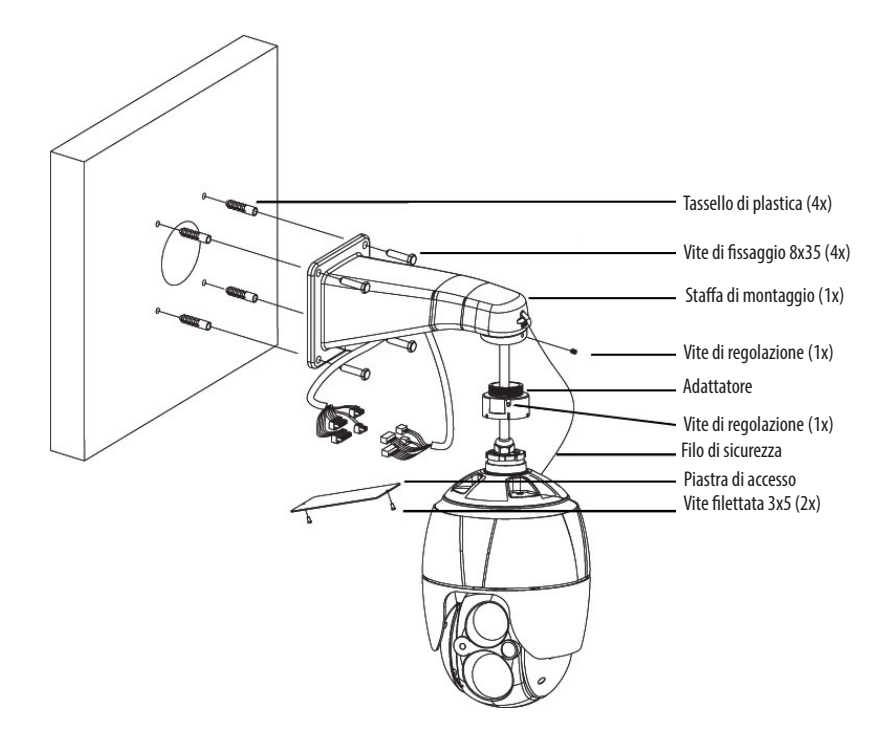

Individuare una posizione adatta per il montaggio e verificare che vi sia cavo sufficiente per raggiungere il centro del supporto a parete.

- 1. Segnare e forare i fori nella superficie utilizzando la flangia per il montaggio a parete.
- 2. Estrarre dal muro i cavi necessari per collegare la telecamera dome.
- 3. Regolare e fissare la staffa per il montaggio a parete utilizzando tasselli di plastica e viti M8x35.
- 4. Aprire la piastra di accesso ed estrarre i cavi attraverso il foro ad accesso rettangolare della staffa per il montaggio a parete.
- 5. Fissare l'adattatore da 1,5 pollici alla staffa per il montaggio a parete e fissarlo con la vite di regolazione.
- 6. Fissare il filo di sicurezza della telecamera alla staffa per il montaggio a parete e organizzare i cavi.
- 7. Chiudere la piastra di accesso della staffa per il montaggio a parete.
- 8. Spingere la telecamera nell'adattatore e ruotarla in senso orario, quindi fissarla utilizzando la vite di regolazione dell'adattatore.

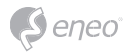

# **Installazione - Fissaggio al soffitto**

La piastra per il montaggio a soffitto deve essere fissata a un oggetto strutturale, ad esempio di cemento, che sostenga il peso del supporto e della telecamera dome.

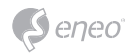

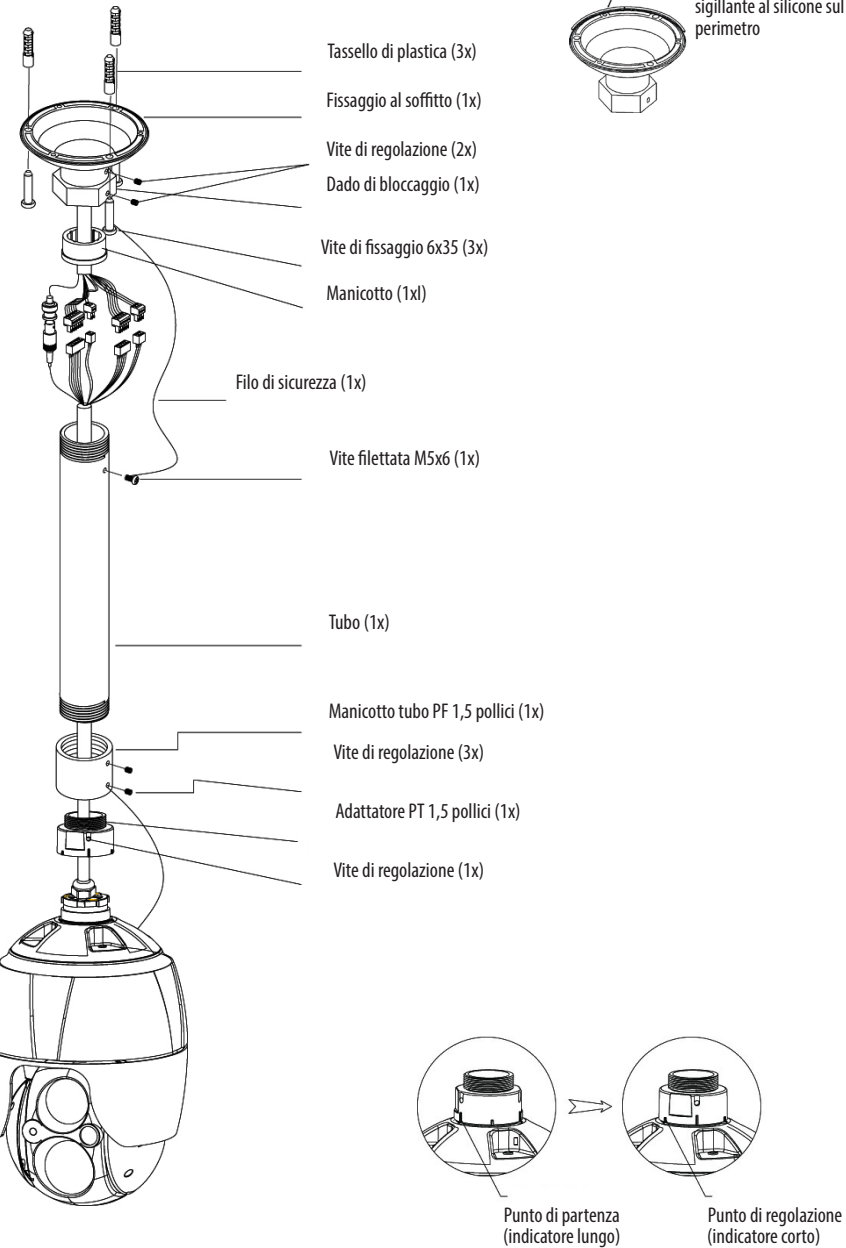

Sigillare applicando sigillante al silicone sul perimetro

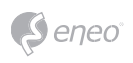

- 1. Individuare una posizione adatta per il montaggio e verificare che vi sia cavo sufficiente per il collegamento ai cavi dell'alloggiamento.
- 2. Segnare e forare i fori di montaggio nella superficie utilizzando la staffa per il montaggio a soffitto.
- 3. Estrarre dal soffitto i cavi necessari per collegare la telecamera dome.
- 4. Fissare la staffa per il montaggio al soffitto usando tasselli di plastica e viti.
- 5. Collegare l'adattatore da 1,5 pollici al tubo e fissarlo utilizzando la vite di regolazione dell'adattatore.
- 6. Estrarre i cavi della telecamera attraverso il tubo; collegare la telecamera all'adattatore e fissarla con la vite di regolazione dell'adattatore.
- 7. Collegare il filo di sicurezza al tubo con una delle viti M6x35 della staffa per il montaggio a soffitto.
- 8. Collegare tutti i connettori e organizzare i cavi.
- 9. Bloccare il dado esagonale della staffa per il montaggio a soffitto per fissare il tubo della telecamera e la staffa per il montaggio al soffitto.

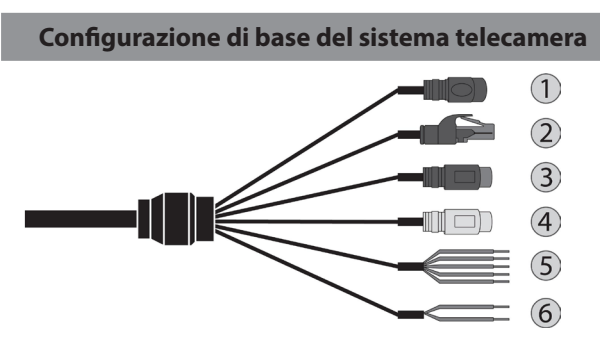

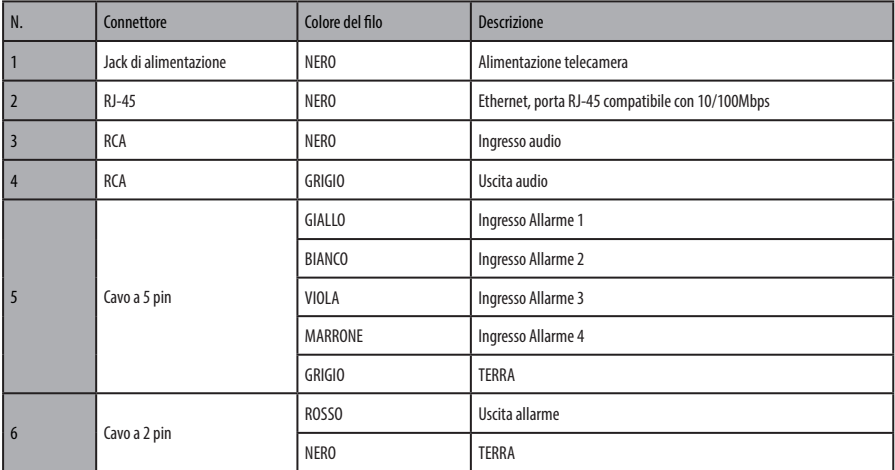

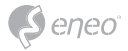

La telecamera deve essere installata da tecnici di assistenza qualificati in conformità a tutti i regolamenti locali e statali relativi all'elettricità e agli edifici.

# **Inserimento della scheda micro SD**

L'utente può installare e sostituire la scheda micro SD come indicato nella figura seguente.

- 1. Aprire il coperchio della scheda micro SD.
- 2. Installare o sostituire la scheda micro SD.
- 3. Chiudere bene il coperchio della scheda micro SD per garantire la tenuta all'acqua.

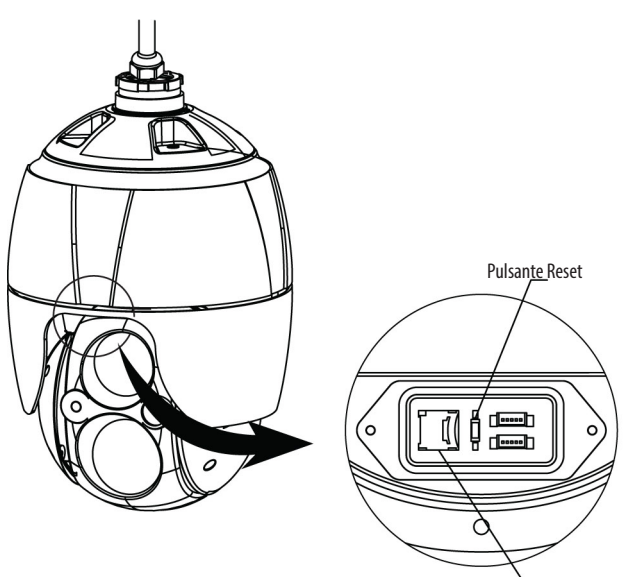

Alloggiamento scheda Micro SD

## **Collegamenti**

#### **Collegamento alla rete**

Collegare un cavo RJ-45 standard alla porta di rete della telecamera. Generalmente si utilizza un cavo incrociato per il collegamento diretto al PC, mentre si usa un cavo diretto per il collegamento a un hub.

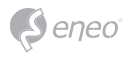

### **Collegamento degli allarmi**

#### **A1,A2,A3,A4 (ingressi allarme 1,2,3,4)**

Si possono utilizzare dispositivi esterni per segnalare alla telecamera di reagire agli eventi. È possibile collegare interruttori meccanici o elettrici ai connettori A1, A2, A3, A4 (ingressi allarme 1, 2, 3, 4) e G (massa).

## **G (terra)**

*i* **Avviso**: tutti i connettori marcati G o GND sono comuni.

Collegare il lato di terra dell'ingresso allarme e/o dell'uscita allarme al connettore G (terra).

### **AO (uscita allarme)**

La telecamera può attivare dispositivi esterni come segnalatori acustici o luci. Collegare il dispositivo ai connettori AO (uscita allarme) e G (terra).

#### **Collegamento dell'alimentazione**

Per la telecamera collegare un'alimentazione 12 VCC.

Se si utilizza un adattatore 12 VCC, collegare il polo positivo (+) alla posizione "+" e il polo negativo (-) alla posizione "-".

Utilizzare soltanto in conformità al punto 2.5 della IEC60950-1/UL60950-1 o alimentazioni certificate di classe 2.

• Prestare attenzione a non invertire la polarità durante il collegamento del cavo di alimentazione.

#### **Connessione alla rete e assegnazione dell'IP**

Lo strumento di scansione eneo viene utilizzato per individuare tutte le telecamere di rete eneo in una rete locale. Non occorre installare lo strumento con un programma di installazione. È possibile avviare il file .exe del programma direttamente dal CD facendo doppio clic su di esso.

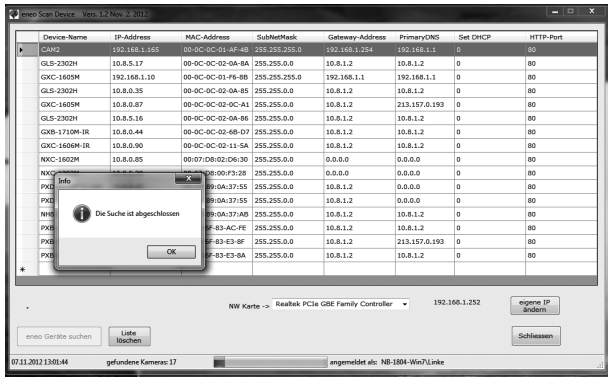

Facendo clic sul pulsante "Find eneo devices" (Trova dispositivi eneo) viene visualizzato un elenco di telecamere collegate alla rete locale. Selezionare la telecamera dall'elenco e, facendo clic con il tasto destro del mouse, aprire il menu di scelta rapida.

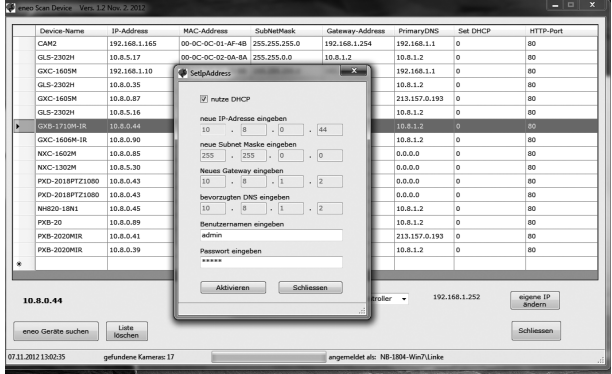

Selezionare l'opzione "Editing the camera IP address" (Cambia l'indirizzo IP della telecamera) per aprire una finestra in cui impostare le proprietà IP della telecamera. Al termine fare clic sul pulsante "Activate" (Attiva) per aggiornare le impostazioni della telecamera.

Per ulteriori informazioni consultare la guida rapida dello strumento di scansione eneo.

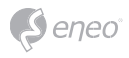

# **Funzionamento**

La telecamera di rete può essere utilizzata con il sistema operativo e i browser Windows. I browser consigliati con Windows sono Internet Explorer, Safari, Firefox, Opera e Google Chrome.

**i Avviso:** per visualizzare un video in streaming in Microsoft Internet Explorer, attivare i controlli ActiveX nel browser.

## **Accesso da un browser**

- 1. Avviare il browser (Internet Explorer).
- 2. Inserire l'indirizzo IP o il nome dell'host della telecamera di rete nella barra dell'indirizzo del browser.
- 3. Viene visualizzata la pagina iniziale. Fare clic su **Live View (Vista in tempo reale)**, **Playback (Riproduzione)** o **Setup (Impostazione)**per accedere alla pagina web.

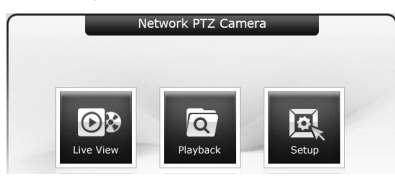

4. Nel browser si apre la pagina **Live View** della telecamera di rete.

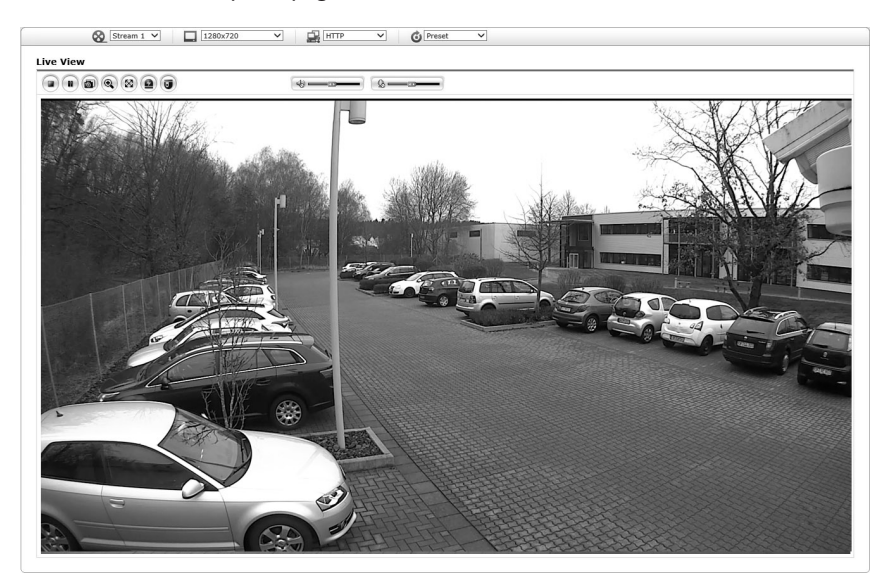

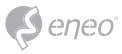

# **Accesso da Internet**

Una volta collegata, la telecamera di rete è accessibile nella propria rete locale (LAN). Per accedere alla telecamera di rete da Internet occorre configurare il router a banda larga affinché consenta il traffico dati in entrata alla telecamera di rete. Per far ciò, attivare la funzione di attraversamento del NAT, che tenterà di configurare automaticamente il router affinché consenta l'accesso alla telecamera di rete. Si attiva da Setup (Impostazione) > System (Sistema) > Network (Rete) > NAT. Per ulteriori informazioni consultare il capitolo "Sistema>Rete>NAT" del manuale utente.

## **Impostazione della password dell'amministratore tramite una con-**

### **nessione protetta**

Per accedere al prodotto è necessario impostare la password dell'utente amministratore predefinito. Questa operazione può essere eseguita nella finestra di dialogo Admin Password (Password amministratore), che viene visualizzata quando si accede alla telecamera di rete per la configurazione iniziale. Inserire il nome utente e la password dell'amministratore impostati dall'amministratore.

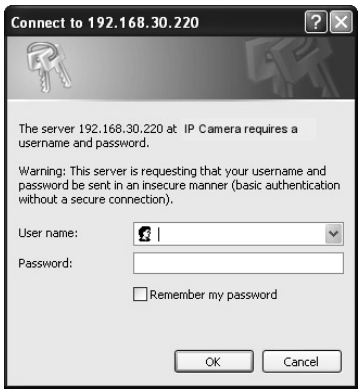

**i Avviso:** il nome utente e la password predefiniti dell'amministratore sono "admin". In caso di perdita della password è necessario resettare la telecamera di rete riportandola alle impostazioni predefinite. Vedere "Ripristino delle impostazioni predefinite".

Per prevenire intercettazioni nella rete durante l'impostazione della password dell'amministratore, è possibile eseguire l'operazione tramite connessione HTTPS crittografata, che richiede un certificato HTTPS (vedere l'avviso sotto). Per impostare la password tramite una connessione HTTP standard, inserirla direttamente nella prima finestra di dialogo

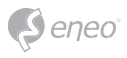

raffigurata sotto. Per impostare la password tramite una connessione HTTPS crittografata, vedere System (Sistema)> Security (SIcurezza)> HTTPS nel manuale utente.

**i Avviso:** HTTPS (Hypertext Transfer Protocol over SSL) è un protocollo utilizzato per crittografare il traffico tra browser web e server. Il certificato HTTPS controlla lo scambio crittografato delle informazioni.

## **Pagina Live View**

La pagina Live View è disponibile in diverse modalità dello schermo: 1920x1080, 1280x1024, 1280x720(960), 1024x768, 704x480(576),640x480(360) e 320x240. Gli utenti possono selezionare la modalità più adatta tra queste. Regolare la modalità in base alle specifiche del PC e alle finalità di monitoraggio.

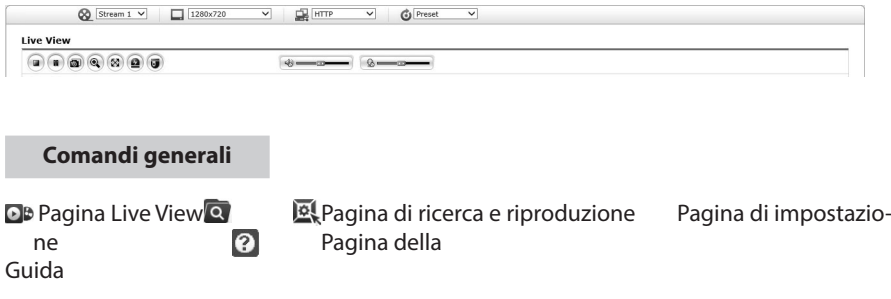

<sup>8</sup> Stream 1<sup>x</sup> L'elenco a discesa Video consente di selezionare uno stream video personalizzato o preprogrammato sulla pagina Live View. I profili stream vengono configurati sotto Setup (Impostazione) > Basic Configuration (Configurazione di base) > Video & Image (Video e immagini). Per ulteriori informazioni consultare il capitolo "Configurazione di base > Video e immagini" del manuale utente.

 $\boxed{\phantom{000}}$  1920x1080  $\mathbb{E}$  L'elenco a discesa della risoluzione consente di selezionare la risoluzione più adatta da utilizzare per la pagina Live View.

HTTP L'elenco a discesa dei protocolli consente di selezionare la combinazione di protocolli e metodi da usare in base alle esigenze di visualizzazione e alle proprietà della rete.

 $\bigcirc$  Preset  $\sim$  L'elenco a discesa delle preimpostazioni consente di selezionare il numero preimpostato per la telecamera PTZ in uso. Questa icona è disattivata se non sono impostate le impostazioni PTZ.

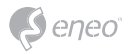

#### **Barra degli strumenti di controllo**

La barra degli strumenti del visualizzatore live è disponibile soltanto nella pagina del browser web. Mostra i pulsanti seguenti:

Il pulsante **Stop** arresta lo stream video in fase di riproduzione. Premendo nuovamente il pulsante si cambia da Start a Stop e viceversa. Il pulsante **Start** effettua il collegamento alla telecamera di rete o avvia la riproduzione di uno stream video.

**II** pulsante **Pausa** mette in pausa la riproduzione dello stream video.

 Il pulsante **Istantanea** scatta un'istantanea dell'immagine corrente. È possibile scegliere il percorso in cui salvare l'immagine.

 Lo **zoom digitale** attiva la funzione di zoom avanti o indietro sull'immagine video visualizzata sulla schermata live.

 Il pulsante **Schermo intero** ingrandisce l'immagine video a tutto schermo. Non sarà visibile alcuna altra finestra. Premere il tasto "Esc" sulla tastiera del computer per annullare la visualizzazione a schermo intero.

 Il pulsante di **attivazione manuale** apre una finestra popup per avviare o arrestare manualmente l'evento.

 Il pulsante **PTZ** attiva una finestra popup per il controllo della panoramica, dell'inclinazione e dello zoom.

Il pulsante **VCA** mostra/nasconde l'impostazione della regola VCA e gli oggetti rilevati.

Il pulsante di **rilevazione** volti mostra/nascondi i volti rilevati.

Il pulsante **altoparlante** attiva/disattiva l'altoparlante esterno.

Il pulsante **Mic** attiva/disattiva l'ingresso del microfono.

 Utilizzare questo regolatore per controllare il volume degli altoparlanti e dei microfoni.

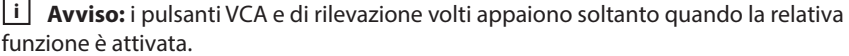

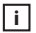

**i Avviso:** le funzioni VCA e rilevazione volti si escludono a vicenda.

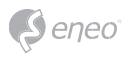

#### **Stream video**

**Riproduzione**

La telecamera di rete offre diversi formati di stream video e immagini. Il tipo utilizzato dipende dalle esigenze dell'utente e dalle proprietà della rete.

La pagina Live View della telecamera di rete fornisce accesso a stream video H.264 e Motion JPEG, nonché all'elenco degli stream video disponibili. Anche le altre applicazioni e gli altri clienti possono accedere a questi stream video/immagini direttamente, senza passare dalla pagina Live View.

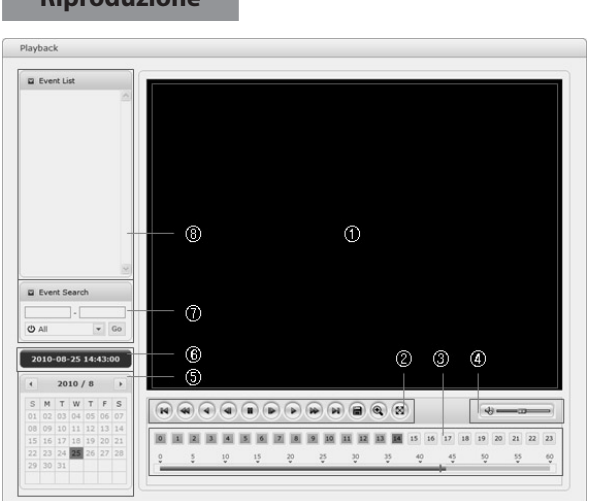

La finestra di riproduzione contiene un elenco delle registrazioni effettuate nella scheda di memoria. Per ogni registrazione mostra l'ora di inizio, la durata, il tipo di evento che ha avviato la registrazione, il calendario; la barra temporale indica se la registrazione esiste o no.

Di seguito vi è una descrizione della finestra di riproduzione.

① Schermata video

È possibile vedere la schermata video durante la riproduzione di videoclip dalla memoria micro SD.

② Pulsanti di riproduzione

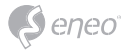

Per visualizzare una registrazione dalla memoria locale SD, selezionarla dall'elenco e fare clic sui pulsanti di riproduzione.

- Vai all'inizio: va all'inizio del videoclip.
- $\bigcirc$  Riproduzione indietro veloce: riproduce rapidamente il videoclip all'indietro.
- $\bigcirc$  Riproduzione indietro: riproduce il videoclip all'indietro.
- Riproduzione indietro frame per frame: va indietro di un frame nel videoclip.
- Pausa: mette in pausa la riproduzione del videoclip.
- Riproduzione avanti frame per frame: va avanti di un frame nel videoclip.
- Riproduzione avanti: riproduce il videoclip.
- $\bullet$  Riproduzione avanti veloce: riproduce il videoclip velocemente.
- Vai alla fine: va alla fine del videoclip.
- Copia videoclip: copia il videoclip.
- Zoom avanti: esegue lo zoom avanti del videoclip.
- Schermo intero: mostra il video a schermo intero.
- ③ Diagramma temporale

Mostra una schermata di ricerca delle ore per la data scelta. In presenza di una registrazione, le ore interessate sono indicate in blu. Selezionando un'ora nel diagramma, l'ora viene visualizzata con un quadratino giallo.

④ Barra di controllo altoparlanti

Utilizzare questo regolatore per controllare il volume degli altoparlanti.

⑤ Calendario di ricerca

I risultati della ricerca nella memoria locale SD della telecamera di rete collegata sono visualizzati mese per mese. In presenza di una registrazione in una data, la data viene indicata con un quadratino blu. Selezionando una data nel diagramma, la data viene visualizzata con un quadratino giallo.

⑥ Data e ora di riproduzione

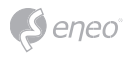

Mostra la data e l'ora della riproduzione del video.

⑦ Finestra di ricerca eventi

Selezionare un'opzione di ricerca nell'elenco a discesa e fare clic sul pulsante GO (Vai). È anche possibile inserire l'intervallo di tempo per la ricerca. Facendo clic nell'area della data di inizio o della data di fine viene visualizzato il calendario di ricerca.

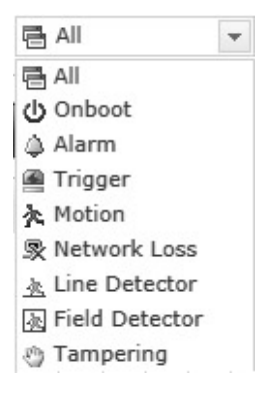

#### ⑧ Finestra elenco eventi

L'elenco degli eventi mostra gli eventi registrati nella memoria locale SD. Selezionare un elenco e fare clic sul pulsante di riproduzione. La videoclip viene riprodotta.

# **Configurazione della telecamera di rete**

Questa sezione spiega come configurare la telecamera di rete.

L'amministratore ha accesso illimitato a tutti gli strumenti di configurazione, mentre gli operatori hanno accesso alle impostazioni della configurazione base, ossia Live View (Vista in tempo reale), Video & Image (Video e immagine), Audio, Event (Evento), Dome Configuration (Configurazione telecamera dome) e System (Sistema).

È possibile configurare la telecamera di rete facendo clic su Setup (Impostazione) nella prima pagina di connessione oppure nel secondo pulsante in alto a destra della pagina Live View (Vista in tempo reale). Quando si accedere alla telecamera di rete da un computer per la prima volta si apre la finestra di dialogo Admin Password (Password amministratore). Per accedere alla pagina di impostazione inserire l'ID e la password dell'amministratore o dell'operatore.

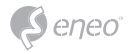

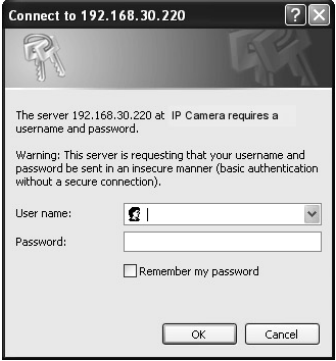

**i Avviso:** in caso di perdita della password è necessario resettare la telecamera di rete riportandola alle impostazioni predefinite. Vedere "Ripristino delle impostazioni predefinite".

#### **Ripristino delle impostazioni predefinite**

Per ripristinare le impostazioni predefinite della telecamera di rete, andare alla pagina web Setup (Impostazione)>System (Sistema)> Maintenance (Manutenzione) - descritta nel manuale utente "Sistema > Manutenzione" - oppure utilizzare il tasto Reset sulla telecamera di rete, come descritto di seguito:

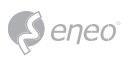

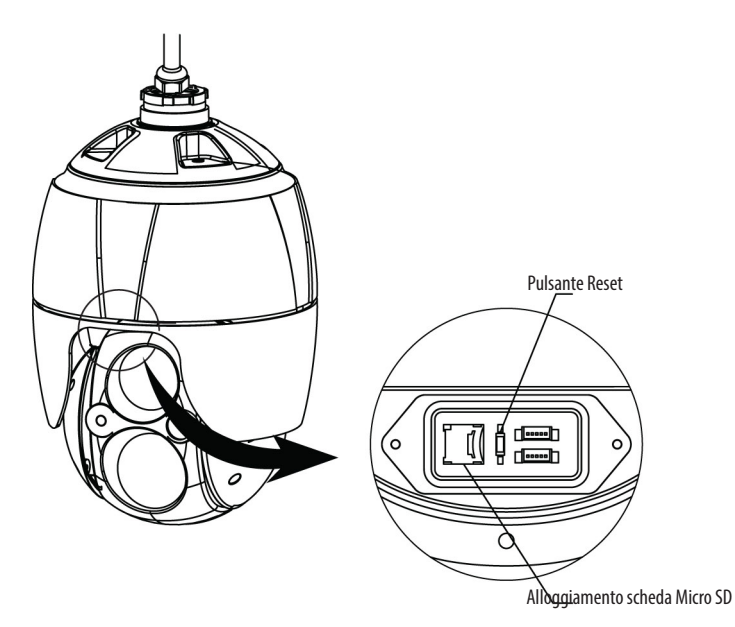

• Utilizzo del tasto Reset:

Seguire le istruzioni riportate di seguito per ripristinare le impostazioni predefinite della telecamera di rete con il tasto Reset.

- 1. Spegnere la telecamera di rete scollegando l'adattatore di corrente.
- 2. Aprire il coperchio della scheda micro SD.
- 3. Tenere premuto il pulsante Reset (SW1) durante il ricollegamento dell'alimentazione. Vedere la figura 4 - Disposizione dell'interruttore DIP e del pulsante Reset.
- 4. Tenere premuto il pulsante Reset (SW1) per circa 2 secondi.
- 5. Rilasciare il tasto Reset (SW1).
- 6. La telecamera di rete ripristina le impostazioni predefinite e, al termine del reset, si riavvia.
- 7. Chiudere bene il coperchio della scheda micro SD per garantire la tenuta all'acqua.

**ATTENZIONE:** eseguendo un reset default di fabbrica si perdono tutte le eventuali impostazioni salvate. (IP predefinito: 192.168.1.10)

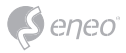

# **Altre informazioni**

Verificare sempre di aver eseguito l'upgrade all'ultima versione del firmware disponibile sul sito web eneo all'indirizzo www.eneo-security.com per disporre delle ultime funzioni del prodotto.

Il Manuale utente e altri strumenti software sono disponibili sul sito web eneo all'indirizzo www.eneo-security.com oppure sul CD fornito.

Per informazioni sulle soluzioni software di video management compatibili vedere la categoria *Videomanagement* sul sito www.eneo-security.com.

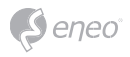

# **Table of content**

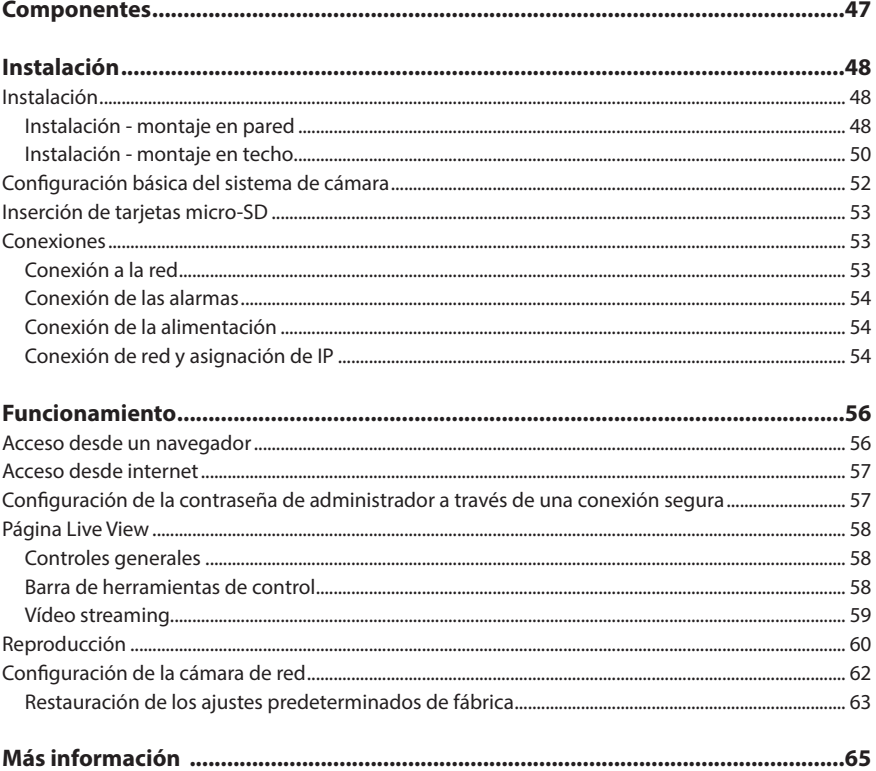

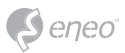

# **Instrucciones de seguridad**

#### **Advertencias de seguridad en general**

- Antes de conectar el sistema y ponerlo en funcionamiento lea las presentes advertencias de seguridad y el manual de instrucciones de uso.
- Conserve el manual de instrucciones de uso con especial cuidado para poder usarlo más adelante.
- El montaje, la puesta en servicio y el mantenimiento del sistema solo los pueden llevar a cabo personas debidamente autorizadas para ello, en correspondencia con las instrucciones de instalación y atendiendo todas las normas y directrices también aplicables.
- Protéjanse los aparatos contra la penetración de agua y humedad para evitar posibles daños permanentes.
- Si pese a todo penetrara humedad, no conecte nunca aparatos que estén en tales condiciones; llévelos a un taller autorizado para su revisión.
- El sistema no puede entrar nunca en funcionamiento en divergencia con los datos técnicos, ya que podría colapsarse.
- El aparato debe protegerse contra el calor excesivo, el polvo, la humedad y el efecto de las vibraciones.
- Para desconectar el sistema de la red de alimentación, extráigase el cable tirando exclusivamente de la clavija. Nunca tire directamente del cable.
- Deje el cable de conexión con cuidado y asegúrese de que no se dañe, ni se pellizque, ni se someta a esfuerzos mecánicos, impidiéndose que penetre la humedad en su interior.
- En caso de producirse algún fallo en el funcionamiento comuníqueselo a sus proveedores.
- El mantenimiento y las reparaciones solo se pueden llevar a cabo por personal técnico autorizado.
- Antes de abrir la carcasa hay que desconectar el equipo de la red.
- La apertura del aparato solo puede correr a cargo de personal cualificado de servicio técnico. Cualquier intervención por parte de terceros supone la extinción de todo derecho a garantía.
- El recambio de los cables de conexión correrá exclusivamente a cargo de Videor E. Hartig GmbH.
- Use solo piezas de repuesto y accesorios originales de Videor E. Hartig GmbH.
- Para limpiar la carcasa use solo y exclusivamente un detergente suave de uso doméstico. No aplique nunca disolventes ni gasolina pues podrían provocar daños permanentes a la superficie.
- En el montaje hay que procurar que las juntas existentes se coloquen en todo caso correctamente y que no sufran desplazamiento durante el montaje. Juntas dañadas no deben ser instaladas e invalidan la garantía.
- El montador es el responsable de que el tipo de protección se mantenga con arreglo a los datos técnicos, por ejemplo al obturar con silicona la salida del cable.
- Al reducir las líneas de conexión flexibles hay que usar virolas de cable.
- Los aparatos solo pueden funcionar dentro de las gamas de temperatura y de humedad ambiental indicadas en las hojas de datos.

#### **Indicaciones de seguridad relacionadas con el producto**

- La cámara nunca puede señalar directamente al sol con la abertura abierta (el sensor resultaría dañado).
- Es inevitable que durante la fabricación y en cierta medida durante el uso posterior, la humedad estará presente en el aire dentro de la carcasa del dispositivo. En caso de fuertes oscilaciones de temperatura, la humedad puede condensarse en el interior de la carcasa.
- Para evitar esta condensación dentro de la carcasa cerrada herméticamente, el fabricante ha colocado bolsitas de gel de sílice en la carcasa de algunos tipos de cámaras.
- Sin embargo, lógicamente estas bolsas de gel de sílice llegarán a la saturación máxima después de un cierto tiempo. Por eso hay que recambiar las bolsas saturadas por otras nuevas.
- Durante la instalación, es esencial asegurar las juntas suministradas sean instaladas correctamente y que no se desplacen durante la instalación. Juntas dañadas no deben ser instaladas e invalidan la garantía.
- Un dispositivo de aislamiento multipolar de fácil acceso debe ser instalado cerca del proyector de infrarrojos, con el fin de desconectar el dispositivo de la fuente de alimentación para el mantenimiento.
- La conexión a tierra debe hacerse según el requisito de baja impedancia de la norma DIN VDE 0100.
- Un pintado posterior de la superficie del equipo puede deteriorar la función.
- Cualquier reclamación de garantía queda invalidada si se pinta posteriormente.
- Se debe mantener un margen de seguridad de >1 m del proyector cuando se mira directamente en el proyector de infrarojos en un ambiente oscuro.

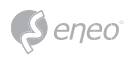

- No mire directamente a la radiación invisible LED con instrumentos ópticos (por ejemplo, lentes de lectura, una lupa o un microscopio), ya que puede ser peligroso para los ojos, LED clase 1M.
- Está prohibido usar el proyector de infrarrojos mientras se está reparando o si tiene la cubierta defectuosa.

#### **Dispositivo de clase A, nota**

Este aparato pertenece a la clase A. Este dispositivo puede causar un mal funcionamiento en áreas comunes; en tal caso, el operador debe tomar medidas adecuadas.

#### **WEEE (Waste Electrical & Electronic Equipment)**

Eliminación correcta de este producto como residuo (Aplicable en la Unión Europea y otros países europeos que tengan sistemas de recogida independientes).

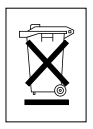

Esta marca en el producto, o en sus manuales, indica que no debe eliminarse junto al resto de la basura doméstica al final de su vida útil. Para evitar posibles daños al medio ambiente o a la salud de las personas por la eliminación incontrolada de basuras, le recomendamos que separe este producto de los demás residuos y lo recicle de forma responsable para fomentar la reutilización sostenible de los recursos materiales. Los usuarios domésticos deben ponerse en contacto bien con la tienda donde adquirieron el producto o con el correspondiente departamento de la Administración local para obtener información sobre el lugar donde pueden trasladar el artículo para su reciclado. Los usuarios comerciales o empresas deberán ponerse en contacto con sus

proveedores y comprobar las condiciones del contrato de compra. Este producto no debe mezclarse con otros residuos comerciales para su eliminación.

# **Símbolos gráficos**

Preste atención a las instrucciones de seguridad, y lea atentamente este manual de instrucciones antes de iniciar la operación.

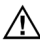

Los avisos importantes de advertencia están marcados con un símbolo de precaución.

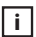

**i** Los puntos importantes con consejos están marcados con un símbolo de aviso.

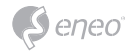

# **Componentes**

Este sistema viene con los siguientes componentes:

- Cámara domo
- Guía de instalación / CD
- Acoplador RJ-45
- Conector 2P tipo tornillo
- Conector 5P tipo tornillo
- Adaptador de montaje

**ES**

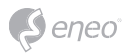

**Instalación**

# **Instalación**

Necesita un kit de montaje opcional para la fijación a la pared o el techo.

El kit de montaje para pared o techo debe estar unido a un objeto estructural, como madera dura, hormigón, que soporte el peso de la montura y la cámara domo.

Se recomienda el uso de un tablero para la fijación en paredes de yeso.

- 1. Retire la almohadilla de protección y la cinta de adjunto de la cámara domo.
- 2. Fije la base de montaje a la pared utilizando el tornillo con rosca cortante M8 y el casquillo de plástico suministrados. (En techo con el tornillo con rosca cortante M6 y el casquillo suministrados)
- 3. Enrolle ambas roscas de los extremos del tubo con cinta de teflón unas 20 veces para el sellado. A continuación, utilice un sellador de caucho de silicona para sellar el área donde se encuentran el soporte de pared (techo) y el conducto.
- 4. Coloque una capa de sellador de silicona en la pared y en la brida de montaje en techo, presione y alinee el orificio de la brida con los agujeros perforados.

**PRECAUCIÓN 1:** para asegurar la impermeabilidad, debe aplicar un sellador de caucho de silicona en la carcasa.

**PRECAUCIÓN 2:** durante la instalación, se debe utilizar un soporte.

### **Instalación - montaje en pared**

La placa de montaje en pared debe estar unida a un objeto estructural, como hormigón, que soporte el peso de la montura y la cámara domo.

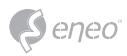

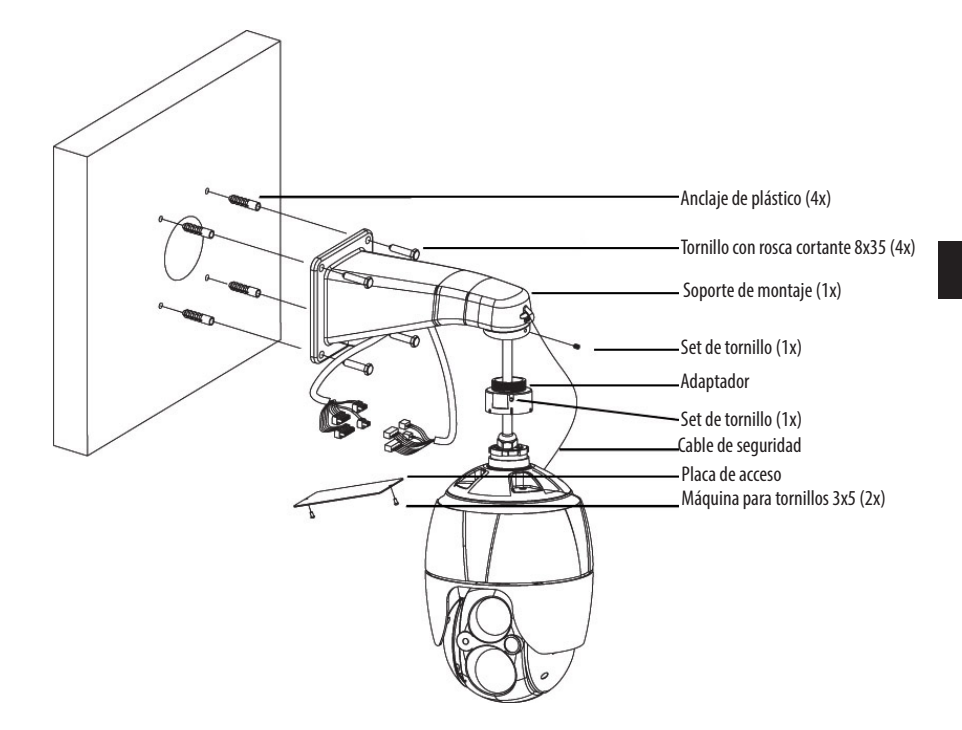

 Seleccione un lugar de montaje adecuado y verifique si hay cable suficiente para llegar a la mitad del soporte de montaje en pared.

- 1. Marcar y taladrar agujeros de montaje en la superficie con la brida de montaje en pared.
- 2. Extraiga los cables necesarios para conectar a la cámara domo de la pared.
- 3. Ajustar y fijar el soporte de montaje en pared con los tacos de plástico y los tornillos M8x35.
- 4. Abra la placa de acceso y extraiga los cables a través del orificio rectangular de acceso del soporte de pared.
- 5. Conecte el adaptador de 1,5 pulgadas en la pared soporte de montaje y fíjelo con el tornillo de ajuste.
- 6. Conecte el cable de seguridad de la cámara en el soporte de pared y organice los cables.
- 7. Cierre la placa de acceso del soporte de montaje
- 8. Presione y gire la cámara hacia la derecha en el adaptador, y fíjela con el tornillo de fijación del adaptador.

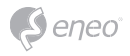

# **Instalación - montaje en techo**

La placa de montaje en techo debe estar unida a un objeto estructural, como hormigón, que soporte el peso de la montura y la cámara domo.

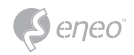

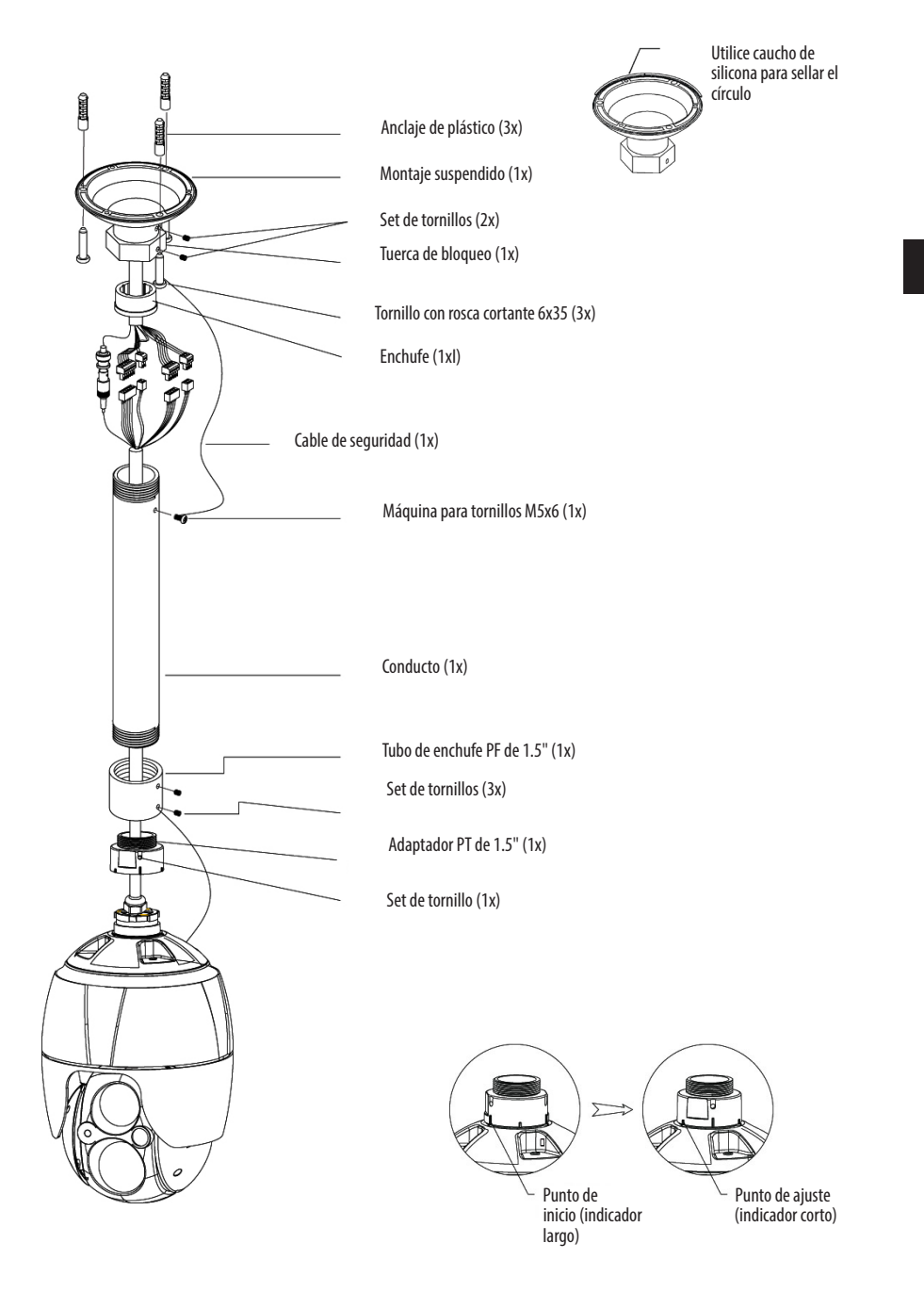

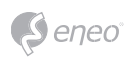

- 1. Seleccione un lugar de montaje adecuado y verifique si hay cable suficiente para la conexión con los cables de la carcasa.
- 2. Marque y taladre los agujeros de montaje en la superficie utilizando el soporte de techo.
- 3. Tire de los cables necesarios para conectar la cámara domo desde el techo.
- 4. Coloque el soporte de techo utilizando tacos de plástico y tornillos.
- 5. Conecte el adaptador de 1,5 pulgadas al tubo y fíjelo con el tornillo de fijación del adaptador.
- 6. Extraiga los cables de la cámara a través del tubo, conecte la cámara al adaptador y fíjelo con el tornillo de fijación del adaptador.
- 7. Conecte el cable de seguridad al tubo a uno de los tornillos M6x35 de montaje en techo.
- 8. Una todos los conectores y organice los cables
- 9. Bloquee la tuerca hexagonal del soporte de techo para fijar la cámara al tubo adjunto y el soporte de montaje de techo.

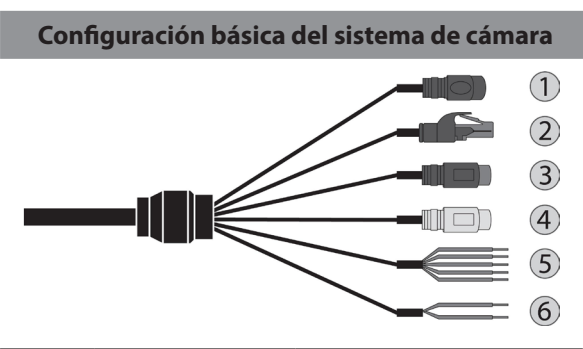

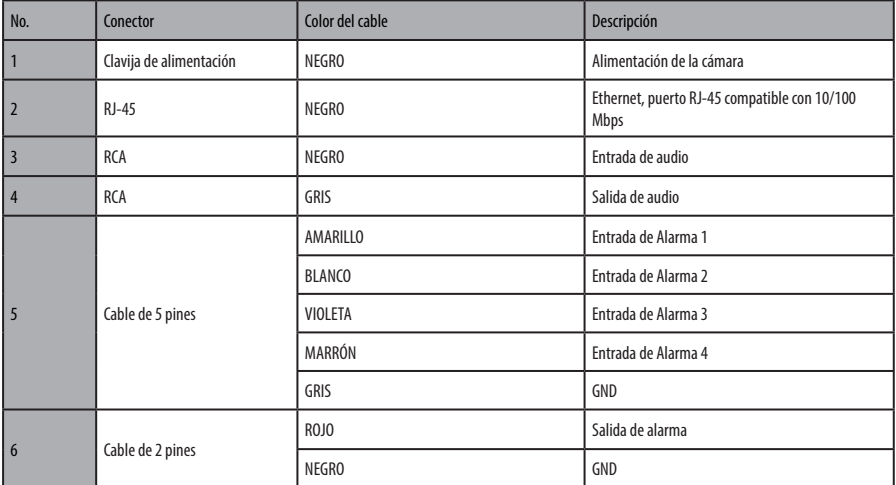

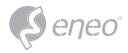

La cámara domo debe ser instalada por técnicos especialistas de conformidad con la normativa local y federal sobre electricidad y construcción.

## **Inserción de tarjetas micro-SD**

El usuario puede instalar y cambiar la tarjeta Micro-SD como se muestra en la siguiente imagen.

- 1. Abra la tapa de la tarjeta Micro-SD.
- 2. Coloque o cambie la tarjeta Micro-SD.
- 3. Cierre bien la tapa de la tarjeta Micro-SD para asegurar la impermeabilidad.

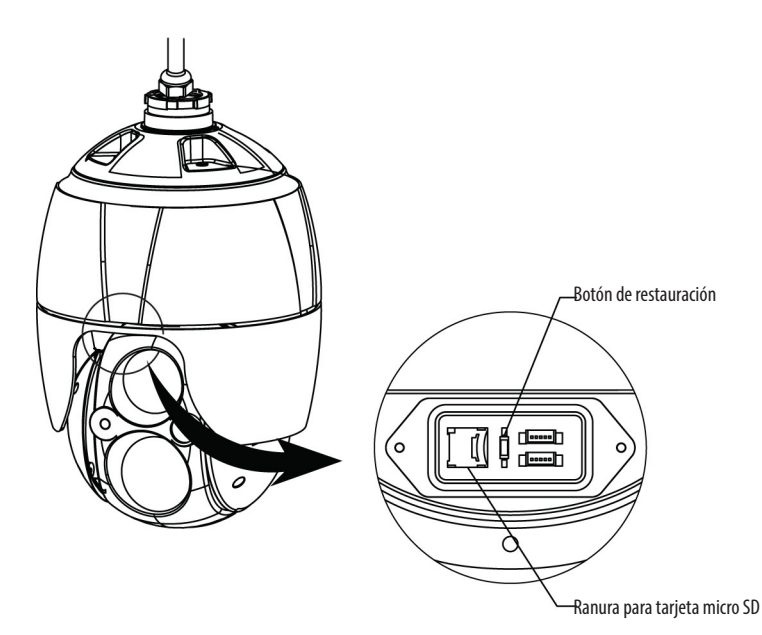

# **Conexiones**

### **Conexión a la red**

Conecte un cable estándar RJ-45 al puerto de red de la cámara. En general, se utiliza un cable cruzado para la conexión directa al PC, mientras que para la conexión a un hub se utiliza un cable directo.

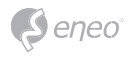

#### **Conexión de las alarmas**

## **A1,A2,A3,A4 (entrada de alarma 1,2,3,4)**

Es posible utilizar dispositivos externos para indicar a la cámara domo que reaccione cuando se produzca un evento. Es posible conectar interruptores mecánicos o eléctricos a los conectores A1, A2, A3, A4 (entrada de alarma 1,2,3,4) y G (masa).

# **G (Masa)**

**i NOTA:** todos los conectores marcados con G o GND son comunes.

Conecte el lado de masa de la entrada de alarma y/o la salida de alarma al conector G (masa).

# **AO (salida alarma)**

La cámara de domo puede activar dispositivos exteriores tales como zumbadores o luces. Conecte el dispositivo a los conectores AO (salida de alarma) y G (masa).

#### **Conexión de la alimentación**

Conectar la fuente de alimentación de 12 VCC a la cámara domo.

Si se utiliza un adaptador de 12 VCC, conecte el polo positivo (+) a la posición "+" y el negativo (-) al polo "-".

Utilice solo fuentes de alimentación que satisfagan la cláusula 2.5 de IEC60950-1/ UL60950-1 o certificadas/listadas con la clase 2.

• Tenga cuidado de no invertir la polaridad al conectar el cable de alimentación.

### **Conexión de red y asignación de IP**

La herramienta de escaneo de dispositivos eneo se utiliza para localizar todas las cámaras de red eneo en una red local. La herramienta no necesita ser instalada con un programa de instalación. El archivo de programa (\*.exe) se puede iniciar directamente desde el CD para su uso con un simple doble clic.

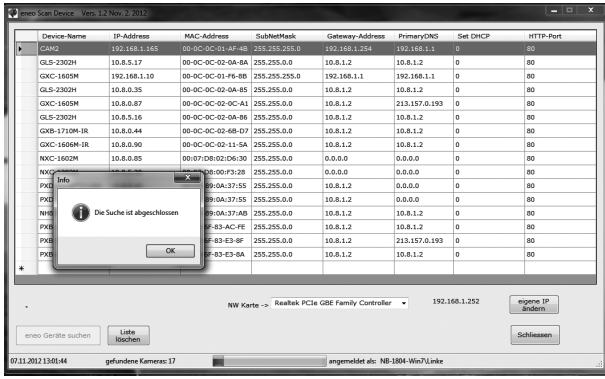

Al pulsar el botón "Find eneo devices" (Buscar dispositivos eneo) aparecerá una lista de las cámaras conectadas a la red local. Marque su cámara en la lista y abra el menú contextual con un clic del botón derecho del ratón.

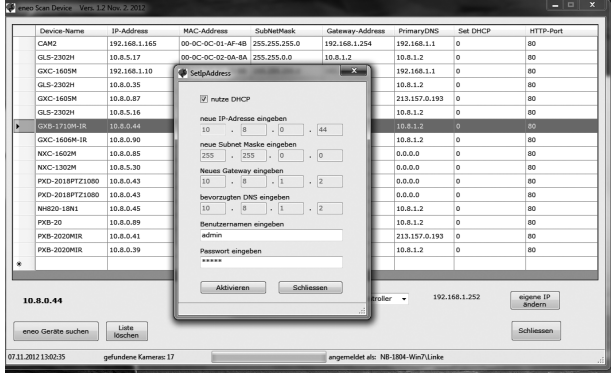

Seleccione la opción "Editing the camera IP address" (Edición de la dirección IP de la cámara) para abrir una ventana donde puede configurar las propiedades IP de la cámara. Cuando haya terminado, haga clic en el botón "Activate" (activar) para actualizar los ajustes de la cámara.

Para más información, consulte la Guía de inicio rápido de la herramienta de escaneo de dispositivos eneo.

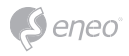

# **Funcionamiento**

La cámara de red se puede utilizar con el sistema operativo Windows y navegadores. Los navegadores recomendados son Internet Explorer, Safari, Firefox, Opera y Google Chrome con Windows.

**i Aviso:** para poder ver la transmisión de vídeo en Microsoft Internet Explorer, configure su navegador para permitir controles ActiveX.

## **Acceso desde un navegador**

- 1. Inicie un navegador (Internet Explorer).
- 2. Introduzca la dirección IP o el nombre de host de la cámara de red en el campo de dirección de su navegador.
- 3. Aparecerá una página de inicio. Haga clic en **Live View**, **Playback** o **Setup** para entrar en la página web.

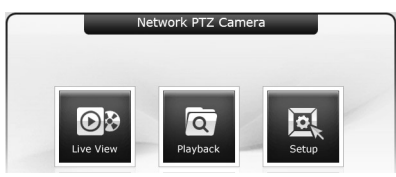

4. La página **Live View** de la cámara de red aparecerá en su navegador.

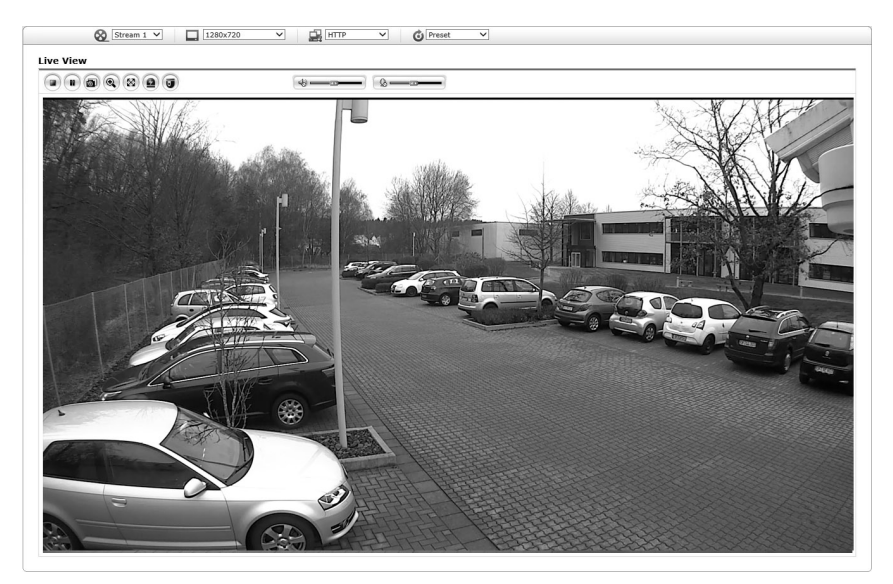

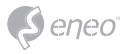

## **Acceso desde internet**

Una vez conectado, la cámara de red es accesible en su red local (LAN). Para acceder a la cámara de red desde Internet, debe configurar su router de banda ancha para permitir el tráfico de datos de entrada a la cámara de red. Para ello, active la función NAT transversal, que intentará configurar automáticamente el router para permitir el acceso a la cámara de red. La activación se realiza en Setup > System > Network > NAT. Para obtener más información, consulte "Sistema > Red >NAT" en el manual de usuario.

# **Configuración de la contraseña de administrador a través de una**

### **conexión segura**

Para tener acceso al producto, se debe establecer la contraseña para el usuario administrador por defecto. Esto se hace en el cuadro de diálogo Admin Password, que aparece al acceder a la primera configuración de la cámara de red. Introduzca su nombre y contraseña de administrador, definidos por el administrador.

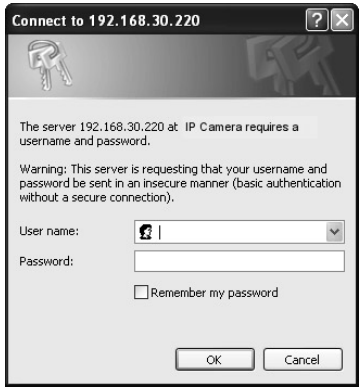

**i NOTA:** el nombre de usuario y la contraseña de administrador por defecto es "admin". Si se pierde la contraseña, se debe restablecer la cámara de red a los ajustes predeterminados de fábrica. Consulte "Restablecimiento de los valores predeterminados de fábrica".

Para evitar una intercepción al establecer la contraseña de administrador, puede hacerlo a través de una conexión HTTPS segura, que requiere un certificado HTTPS (ver nota más abajo). Para configurar la contraseña a través de una conexión HTTP estándar, introdúzcala directamente en el diálogo se muestra a continuación. Para configurar la contraseña a través de una conexión HTTPS segura, consulte Sistema > Seguridad > HTTPS del Manual del usuario.

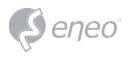

**i Nota:** HTTPS (Hypertext Transfer Protocol over SSL) es un protocolo utilizado para cifrar el tráfico entre navegadores web y servidores. El certificado HTTPS controla el intercambio cifrado de información.

# **Página Live View**

La página de Live View viene en varios modos de pantalla: 1920x1080, 1280x1024, 1280x720(960), 1024x768, 704x480(576), 640x480(360) y 320x240. Los usuarios pueden seleccionar el más adecuado para sus necesidades. Ajuste el modo según sus especificaciones PC y propósitos de monitoreo.

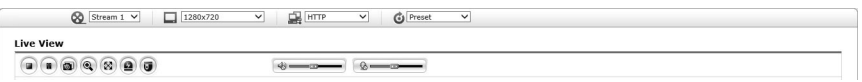

#### **Controles generales**

**D**B Página Live View **Q** página Playback (reproducción) **participal Setup página** Help

(ayuda)

<sup>8</sup> Stream 1 ° La lista desplegable de vídeo le permite seleccionar una secuencia de vídeo preprogramado o personalizado en la página de Live View. Los perfiles de streaming se configuran en Setup > Configuración básica > Vídeo e Imagen. Para obtener más información, consulte "Configuración básica > Vídeo e Imagen" del manual de usuario.

 $\boxed{\phantom{1}}$  1920x1080 La lista desplegable de resolución le permite seleccionar la resolución de vídeo más adecuada para la visualización en Live View.

**R** HTTP  $\blacksquare$  La lista desplegable de protocolo le permite seleccionar qué combinación de protocolos y métodos utilizar en función de los requisitos de visualización y las propiedades de la red.

 $G$  Preset  $\sim$  La lista desplegable de preset le permite seleccionar el número de preset para la cámara PTZ utilizada. Este icono no se encuentra activo si la configuración PTZ no ha sido ajustada.

#### **Barra de herramientas de control**

La barra de herramientas de Live View está disponible sólo en la página del navegador web. Muestra los siguientes botones:

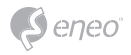

 el botón **Stop** detiene el flujo de vídeo que se está reproduciendo. Al pulsar de nuevo la tecla, se alterna entre inicio y parada. El botón **Start** conecta la cámara de red o inicia la reproducción del flujo de vídeo.

El botón **Pausa** detiene la secuencia de vídeo que se está reproduciendo.

 El botón de **captura** toma una instantánea de la imagen actual. Es posible definir la ruta de almacenamiento de la imagen.

 El **zoom digital** activa una función de zoom-in o zoom-out de la imagen de vídeo en la pantalla en vivo.

 El botón de **pantalla completa** hace que la imagen de vídeo ocupe completamente la pantalla. No se verán más ventanas. Pulse el botón "Esc" en el teclado del ordenador para cancelar la vista de pantalla completa.

 El botón de **disparo manual** activa una ventana emergente para iniciar o detener el evento manualmente.

 El botón **PTZ** activa una ventana emergente para el control de barrido horizontal, inclinación y zoom.

El botón **VCA** muestra u oculta el ajuste de reglas VCA y objetos detectados.

El botón de **detección facial** muestra u oculta los rostros detectados.

El botón de **altavoz** activa o desactiva un altavoz externo.

El botón **Mic** activa o desactiva la entrada de micrófono.

Utilice esta escala para controlar el volumen de los altavoces y micrófonos.

**i Nota:** los botones VCA y detección defacial sólo aparecen cuando se activa cada función.

**i Nota:** VCA y detección facial funcionan exclusivamente en conjunto.

#### **Vídeo streaming**

Flujo de vídeo la cámara de red ofrece varios formatos de imagen y flujo de vídeo. Sus necesidades y las propiedades de la red determinarán el tipo a utilizar.

La página de Live View en la cámara de red proporciona acceso a H.264, y flujo de vídeo Motion JPEG, y a la lista de flujos de vídeo disponibles. Otras aplicaciones y clientes

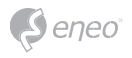

también pueden acceder a esta transmisión de vídeo/imágenes directamente, sin pasar por la página de Live View.

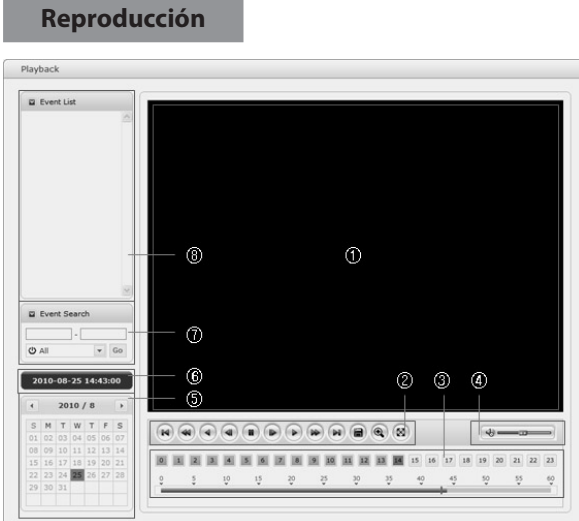

La ventana de Playback contiene una lista de las grabaciones guardadas en la tarjeta de memoria. Muestra la hora de inicio, la duración de cada grabación, el tipo de evento utilizado para iniciar la grabación, las barras de calendario y tiempo indican si la grabación existe o no.

A continuación, viene la descripción de la ventana de playback.

①Video Screen

Puede ver la pantalla de vídeo cuando se reproduce el videoclip en la tarjeta Micro SD.

②Botones de reproducción

Para ver una grabación en la memoria local SD, selecciónela en la lista y use los botones de reproducción.

 $\mathbb{R}$  Go to the first: ir al comienzo del videoclip.

 $\bigcirc$  Fast backward play: reproducción rápida hacia atrás del videoclip.

 $\bigcirc$  Backward play: reproducción hacia atrás del videoclip.

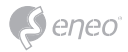

- $\bigcirc$  Step backward play: retroceder un fotograma del videoclip.
- Pause: pausa en la reproducción del videoclip.
- $\bullet$  Step forward play: avanzar un fotograma del videoclip.
- Forward Play: reproducir hacia adelante el videoclip.
- Fast forward play: reproducción de avance rápido del videoclip.
- $\Theta$  Go to the last: ir al final del videoclip.
- Clip copy: copiar el videoclip.
- Zoom In: zoom en el videoclip.
- **8** Full Screen: muestra el vídeo a pantalla completa.

#### ③Hora Gráfico

Mostrar una pantalla de búsqueda basado en horas para la fecha seleccionada. Si hay datos registrados, aparecerá una sección azul en una base de 24 h. Si selecciona una hora determinada en el gráfico, se mostrará un cuadrado amarillo en dicha hora.

#### ④AltavozControlBar

Utilice esta escala para controlar el volumen de los altavoces.

#### ⑤BúsquedaCalendario

Los resultados de la búsqueda en la memoria local SD de la cámara de red conectada, se muestran mensualmente. Si hay un dato registrado para una fecha determinada, se mostrará un cuadro azul en la fecha. Si selecciona una fecha en el calendario, aparecerá un cuadrado amarillo en dicha fecha.

#### ⑥Play Time

Muestra el tiempo de la reproducción de vídeo.

⑦Ventana de búsqueda de evento

Seleccione una opción de búsqueda en la lista desplegable y haga clic en el botón GO. También puede introducir un período de tiempo para la búsqueda. Si hace clic en la zona Start Date o End Date, se muestra la búsqueda de calendario.

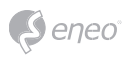

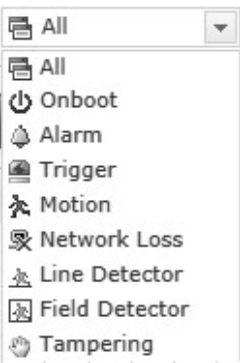

⑧Ventana de lista de eventos

La lista de eventos muestra los eventos que se registraron en la memoria local SD. Seleccione una lista y haga clic en el botón de reproducción. El videoclip será reproducido.

## **Configuración de la cámara de red**

En esta sección se describe cómo configurar la cámara de red.

El administrador tiene acceso sin restricciones a todas las herramientas de configuración, mientras que los operadores tienen acceso a la configuración básica, es decir, Live View, Vídeo e Imagen, Audio, Evento, configuración de domo y sistema.

Puede configurar la cámara de red haciendo clic en Setup, ya sea en la página inicial de conexión o el segundo botón derecho superior en la página Live View. Al acceder a la cámara de red desde un ordenador por primera vez, se abre el cuadro de diálogo de contraseña de administrador. Introduzca sus datos de identificación de administrador u operador y la contraseña para entrar en la página de configuración.

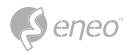

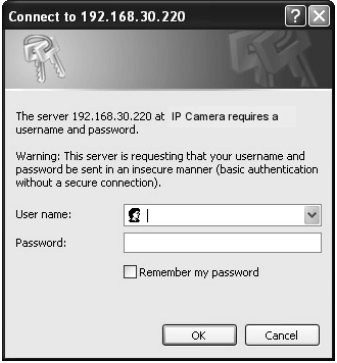

**i Nota:** si pierde la contraseña, se deben restablecer los ajustes predeterminados de fábrica de la cámara de red. Consulte "Restablecimiento de los valores predeterminados de fábrica".

# **Restauración de los ajustes predeterminados de fábrica**

Para reiniciar la cámara de red a los valores originales de fábrica, vaya a la página web Setup>System> Maintenance (descrito en el manual de usuario "Sistema > Mantenimiento") o utilice el botón de reinicio en la cámara de red, como se describe a continuación:

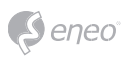

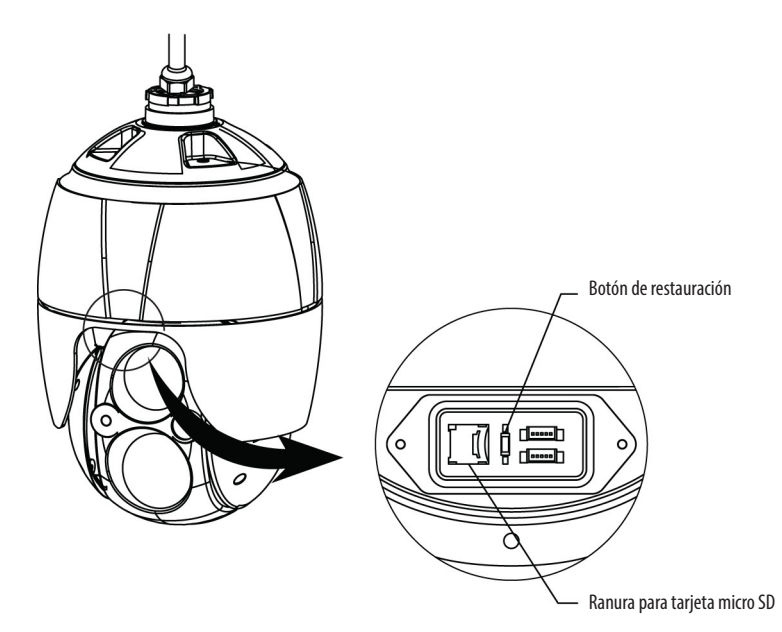

• Uso del botón Reset:

Siga las instrucciones a continuación para restablecer la cámara de red a los valores predeterminados de fábrica con el botón de reinicio.

- 1. Apague la cámara de red desconectando el adaptador de corriente.
- 2. Abra la tapa de la tarjeta Micro-SD.
- 3. Mantenga pulsado el botón Reset (SW1) en la placa mientras reinicia el equipo. Consulte la figura 4 - Disposición del interruptor DIP y botón Reset.
- 4. Mantenga el botón Reset (SW1) pulsado durante unos 2 segundos.
- 5. Suelte el botón Reset (SW1).
- 6. La cámara de red restablece los valores de fábrica y se reinicia después de completar el reset.
- 7. Cierre bien la tapa de la tarjeta Micro-SD para asegurar la impermeabilidad.

**PRECAUCIÓN:** al realizar un reinicio de fábrica, se perderán los ajustes realizados. (La IP por defecto es "192.168.1.10")

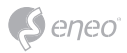

# **Más información**

Asegúrese tener siempre la última versión de firmware disponible en el sitio web de eneo: www.eneo-security.com para obtener las últimas funcionalidades de su producto.

La guía del usuario y otras herramientas de software están disponibles en el sitio web de eneo en www.eneo-security.com o en el CD incluido.

La información sobre las soluciones de software de gestión de vídeo compatibles se encuentran en la categoría *Videomanagement* en www.eneo-security.com.

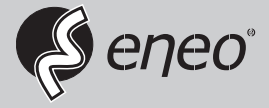

eneo® is a registered trademark of VIDEOR E. Hartig GmbH Exclusive distribution through specialised trade channels only.

VIDEOR E. Hartig GmbH Carl-Zeiss-Straße 8 63322 Rödermark/Germany Tel. +49 (0) 6074 / 888-0 Fax +49 (0) 6074 / 888-100 www.videor.com www.eneo-security.com

Technical changes reserved

© Copyright by VIDEOR E. Hartig GmbH Version 01/2016